**A**L**IENWARE® M17x MO**B**ILE** マニュアル

メモ、注意、警告 メモ:コンピュータを使いやすくするための重要な情報を説明しています。 警告:ハードウェアの損傷やデータの損失の可能性を示し、その危険を回避する ための方法を説明しています。 警告:物的損害、けが、または死亡の原因となる可能性があることを示していま す。

本書の内容は予告なく変更されることがあります。

© 2009 すべての著作権は Dell Inc. にあります。

#### Dell Inc. の書面による許可のない複写は、いかなる形態においても厳重に禁止されていま す。

本書に使用されている商標:Alienware、AlienRespawn、AlienFX、および Alienhead のロゴは、Alienware Corporation の商標または登録商標です。Dell は、Dell Inc. の商標 です。Microsoft、Windows、Windows Vista、および Windows Vista スタートボタン のロゴは、米国およびその他の国における Microsoft Corporation の商標または登録商標 です。Intel は、米国およびその他の国における Intel Corporation の登録商標です。Core は、米国およびその他の国における Intel Corporation の商標です。AMD は、Advanced Micro Devices, Inc. の商標です。Blu-ray Disc は、Blu-ray Disc Association の商標で す。Bluetooth は Bluetooth SIG, Inc. が所有する登録商標です。Computrace および Absolute は、Absolute Software Corporation の登録商標です。

本書では、商標および商標名を主張する会社またはその製品を参照するために、これ以外 の商標および商標名が使用される場合があります。これらの商標や会社名は、一切 Dell Inc. に帰属するものではありません。

モデル:P01E P/N:R383N Rev. A00 2009 年 2 月

# 目次

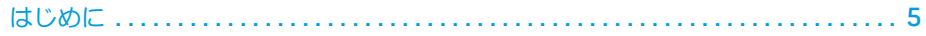

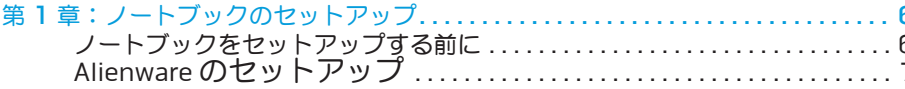

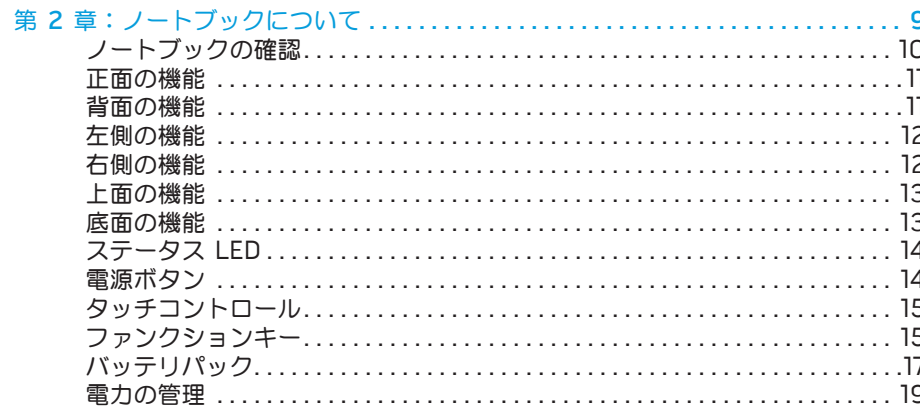

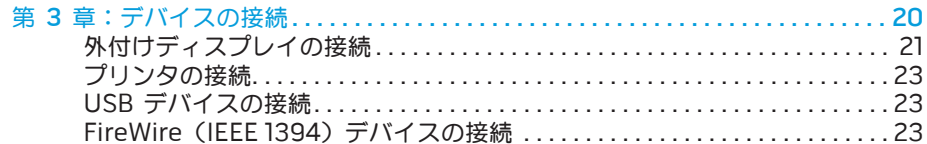

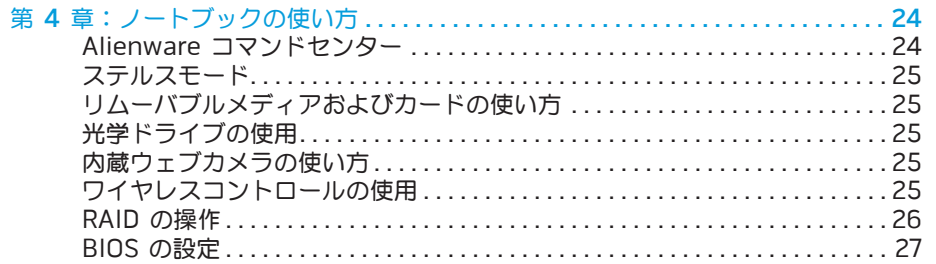

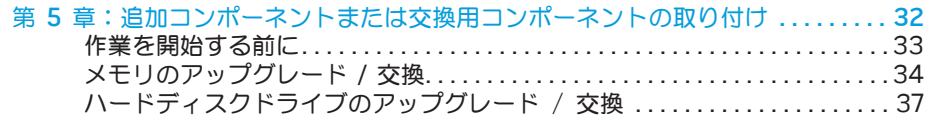

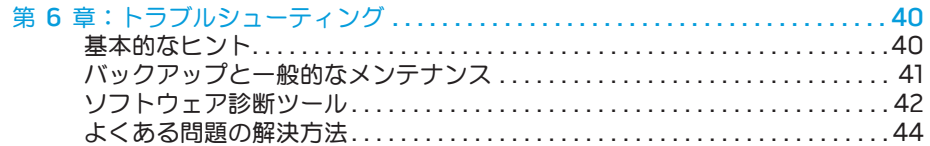

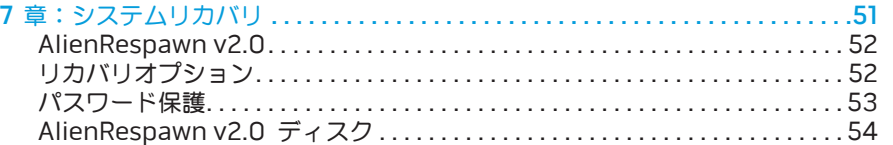

第

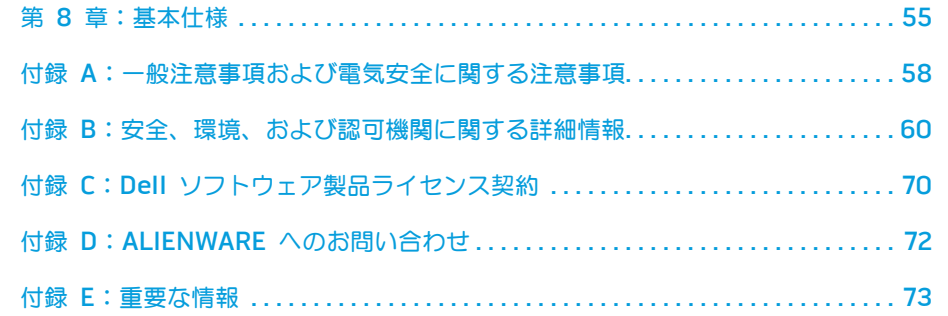

 $0\% / 05$ 

#### Alienware ご購入のお客様へ

Alienware シリーズをお買い上げいただき、ありがとうございます。経験豊かな、ハイパ フォーマンス mobile ユーザーの数が増加の一途をたどっている中、お客様をその一員と してお迎えできることを非常に喜ばしく思っています。

お使いのマシンを作り上げた Alienware の技術者は、お客様の高性能 mobile が正しく最 適化され、マシンのパフォーマンスの可能性が最大限に生かされることをお約束します。 私たちは、「Build It As If It Were Your Own」(自分専用であるように作り上げる)と いう確固たる目的を持ってマシンを作成しています。Alienware の技術者は、お客様の新 しいマシンが当社の非常に厳しい基準を満たすか、その基準を超えるまで休むことはあり ません。

Alienware マシンには、お客様に最高レベルのパフォーマンスを享受していただけるよ う、さまざまな方法でテストが行われています。標準的なバーンイン期間に加え、パフォ ーマンスの合成ベンチマークなど現実的ツールを使用した評価も実施しています。

私たちは、お客様の新しいハイパフォーマンス mobile の使用経験を是非共有させていた だきたいと思います。ご質問や不明点がございましたら、ご遠慮なく電子メールまたは電 話で Alienware にお問い合わせください。スタッフ全員が新しいテクノロジに対するお 客様の熱意を共有しています。Alienware がお客様のためにマシンを作り上げる事を誇ら しく思うように、お客様にも新しい mobile を存分にお楽しみいただければ幸いです。

敬具

はじめに

Alienware スタッフ一同

#### <span id="page-4-0"></span>**JENNAJVEINJN**

# ノートブックをセットアップする前に

#### Alienware® M17x をご購入いただき、ありがとうございました。

新しいノートブックをコンセントにつなぐ前に、安全にお使いいただくための注意および セットアップ手順をすべて参照してください。まず始めに、箱を慎重に開き、発送された コンポーネントをすべて取り出します。ノートブックまたはコンポーネントをセットアッ プする前に、輸送中に物理的損傷が発生していないかどうか、すべてのアイテムを点検し てください。損傷したアイテムがある場合は、商品受け取り後、ただちにカスタマーサー ビスにご連絡ください。輸送中の損傷については、商品受け取り後 5 日以内に報告してい ただく必要があります。この期限を超えた場合、損傷報告書は受理されません。

ノートブックまたはコンポーネントをセットアップする前に、同梱の送り状を参照し、ご 注文いただいたすべてのアイテムが揃っていることを確認してください。不足コンポーネ ントがある場合は、商品受け取り後 5 日以内にご連絡ください。商品受け取り後 5 日を過 ぎてから不足コンポーネントについてご連絡いただいた場合、報告は受理されません。確 認対象となる最も一般的なアイテムは、次のとおりです。

- ノートブックおよびAC アダプタ(電源ケーブル付き)
- 
- モニタ(電源ケーブルおよびビデオケーブル付き、ビデオケーブルは注文された場 合)
- キーボード(注文され場合)
- マウス (注文された場合)
- マルチメディアスピーカおよびサブウーハー(注文された場合)
- ジョイスティックコントローラ(注文された場合)

ノートブックへの周辺機器ケーブルの接続に使用する小型のマイナスドライバまたはプラ スドライバが必要な場合もあります。

### <span id="page-5-0"></span> $C$ eexwey iden in an and  $S$  in  $\mathcal{L}$

第1章:ノートブックのセットアップ : パートフックあよびAG アタフタ C電源

### <span id="page-6-0"></span>製品マニュアルとメディア

Alienware® mobile に同梱のマニュアルは、新しいノートブックの機能をチェックする 過程において発生し得る多数の質問に対する回答を提供することを目的としています。必 要に応じて技術情報または一般的な使用法をマニュアルで参照することで、将来質問に回 回答および解決策を見つけることもできます。 は、本マニュアルの一部の項で参照されており、特定のタスクを実行するために必要な場 合があります。通常と同じく、当社テクニカルサポートスタッフのサポートもご利用いた だけます。

## ノートブックの場所と設置

警告:ノートブックは、ラジエータまたは温風通気孔付近ま かないでください。ノートブック全体またはその一部をキャビネットに配置する 場合は、十分な換気を確保できるようにしてください。ノートブックは、湿度の 高い場所や、雨または水にさらされる可能性のある場所には置かないでくださ い。いかなる種類の液体もノートブックにこぼしたり、ノートブックの内部に入 らないようにしてください。

ノートブックを設置する際には、次の点に注意してください。

- 平らで安定した場所に設置します。
- 電源およびその他のケーブルコネクタが、ノートブックと壁または他のいかなる物体 との間にも挟まれないようにしてください。
- ノートブックの前後または下の通気を妨げないようにします。
- ノートブック周辺には十分な場所を確保し、光学ドライブおよび他の外付けストレー ジドライブに容易にアクセスできるようにします。

### Alienware のセットアップ

/\

/!\

ステップ 1. ノートブックの背面への AC アダプタの接続

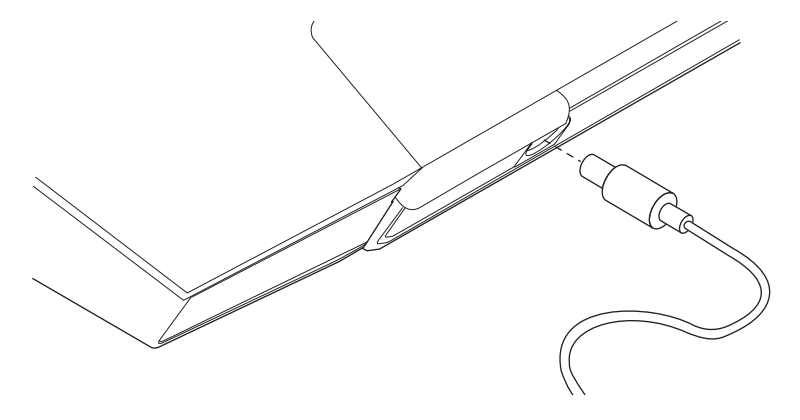

警告:AC アダプタは世界各国のコンセントに適合しています。ただし、電源コネ クタおよび電源タップは、国によって異なります。互換性のないケーブルを使用 したり、ケーブルを不適切に電源タップまたはコンセントに接続したりすると、 火災の原因になったり、装置に損傷を与えたりする恐れがあります。

メモ:ゲームパフォーマンスを最大化するには、240 W の AC アダプタをノートブ ックに接続する必要があります。

### ステップ 2. 電源ボタンを押します

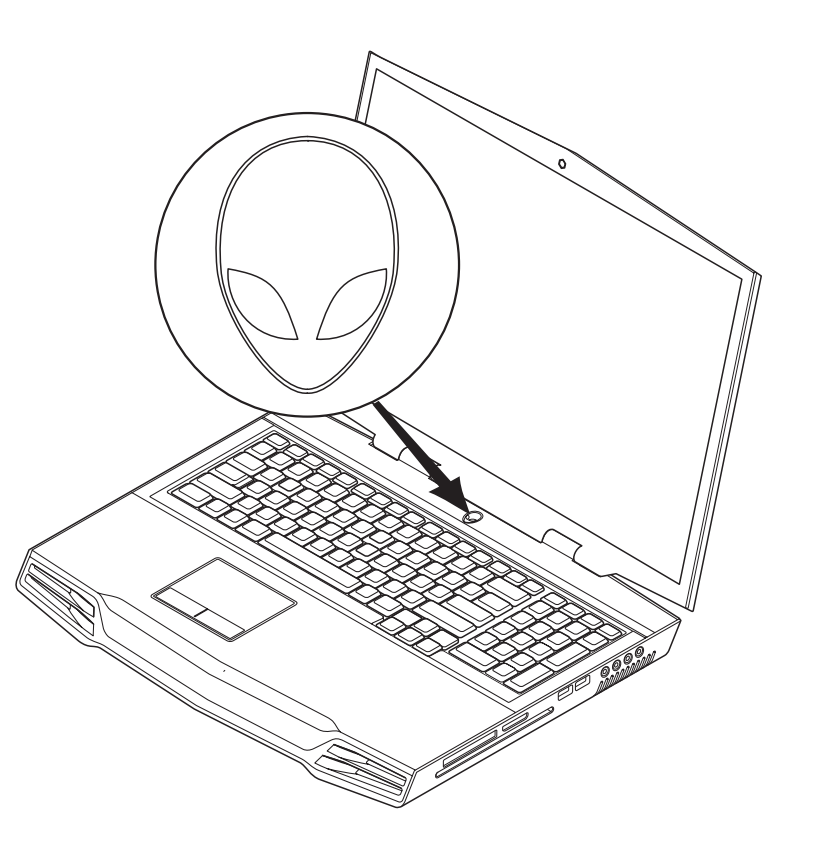

### ステップ 3. Windows Vista ® のセットアップ

注意:オペレーティングシステムのセットアッププロセスを妨げないようにして ください。プロセスを妨げると、お使いのノートブックを使用できなくなる場合 があります。

ご注文時に Windows Vista オペレーティングシステムを選択した場合、ノートブックに は Windows Vista が事前に設定されています。Windows Vista を初めてセットアップす るには画面に表示される手順に従ってください。これらの手順は必要なもので、完了に最 高 15 分かかる場合があります。画面にはライセンス契約の受諾、設定の選択、およびイ ンターネット接続のセットアップ(オプション)など、いくつかの手順が示されます。

### インターネットへの接続

Vista のセットアップでインターネットの接続を設定しなかった場合は、次の手順に従っ てください。

- 1. Start(スタート)(Windows Vista® のロゴ)> Control Panel(コントロールパ ネル) > Network and Internet (ネットワークとインターネット)の順にクリック します。
- 2. Connect to the Internet(インターネットに接続する)をクリックします。
- 3. 画面に表示される指示に従ってください。

新しいインターネット接続の作成に関するヘルプおよび詳細については、Start (スター ト) (Windows Vista® のロゴ) > Help and Support (ヘルプとサポート) の順にクリ ックし、「Internet Connection」(インターネット接続)を検索してください。

### ホームネットワークへの接続

- 1. Start(スタート)(Windows Vista®のロゴ)> Control Panel(コントロールパネル)> Network and Internet (ネットワークとインターネット)の順にクリックします。
- 2. Network and Sharing Center(ネットワークと共有センター)セクションの **Connect to a network**(ネットワークへの接続)をクリックします
- 3. 画面に表示される指示に従ってください。

 $\frac{0.8}{0.8}$ ネットワークに関するヘルプおよび詳細については、Start(スタート) (Windows Vista® のロゴ) > Help and Support (ヘルプとサポート) > TableofContents(目次)の順にクリックし、ヘルプトピックのNetworking (ネットワーク) をクリックします

第 2 章:ノートブックについて

本章では、さまざまな機能をよく理解できるように新しいノートブックの情報を提供し、 ノートブックをすぐにお使いいただけるようにします。

## <span id="page-8-0"></span>第 2 章:ノートブックについて  $C$ EEXWET  $D$ EN  $C$ EN EN NOMMON  $\mathbb{G}$  IWATWA

## ノートブックの確認

### ノートブックの使用を開始する前に、ノートブックの主な機能およびインタフェ ースについてよく理解する必要があります。

<span id="page-9-0"></span>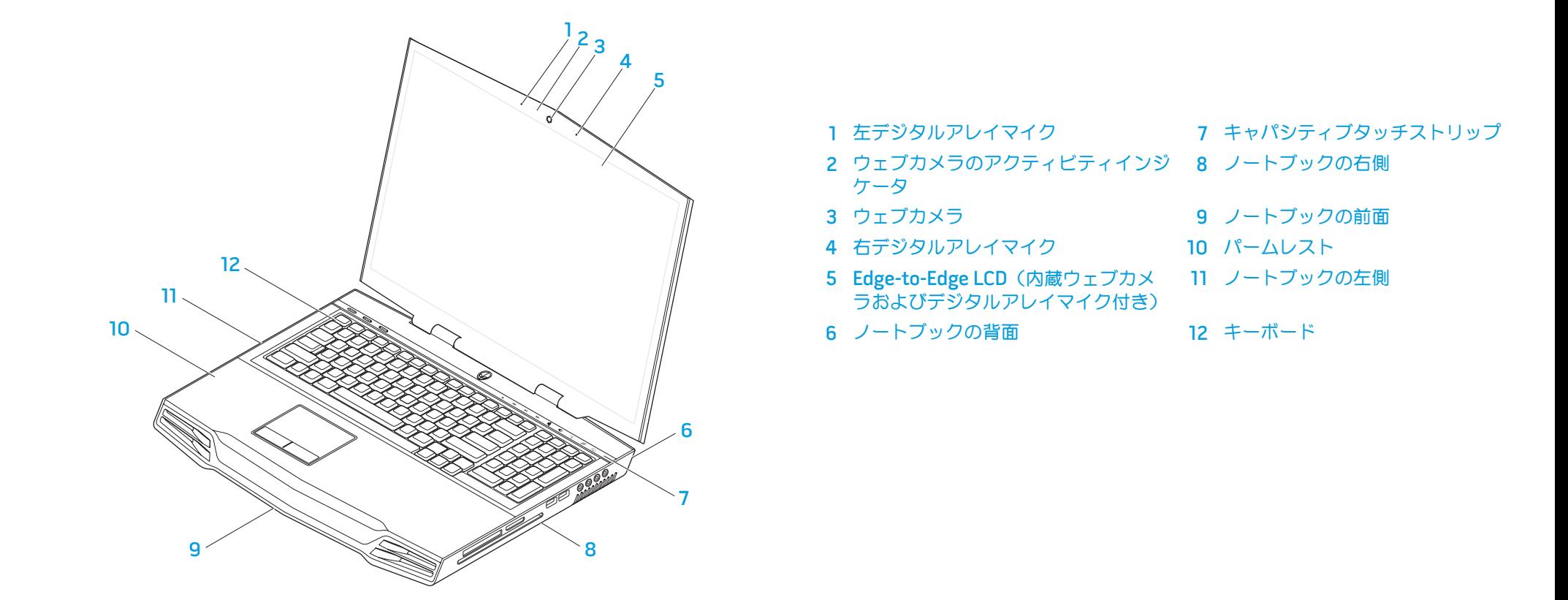

<span id="page-10-0"></span>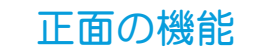

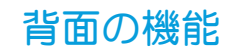

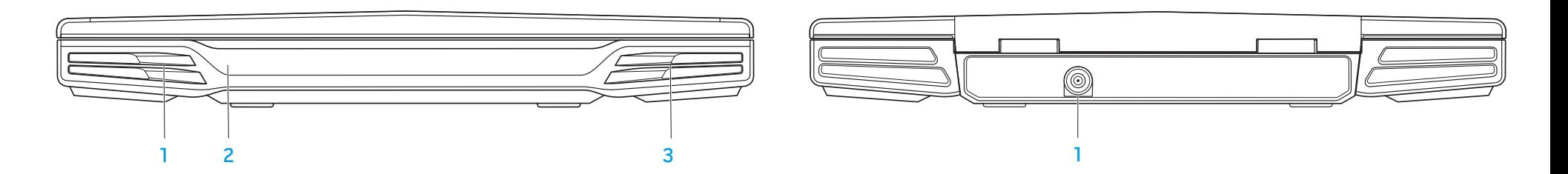

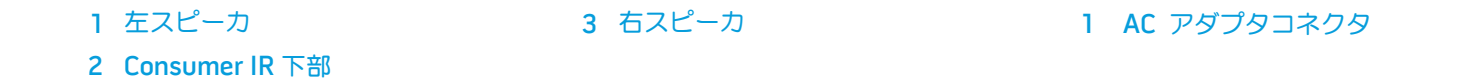

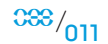

## <span id="page-11-0"></span>左側の機能

## 右側の機能

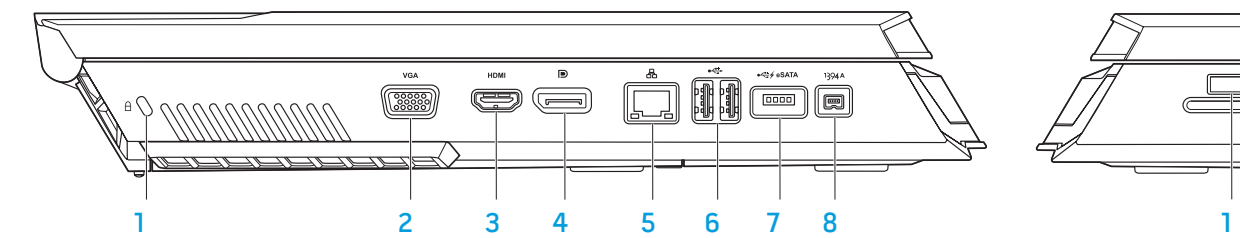

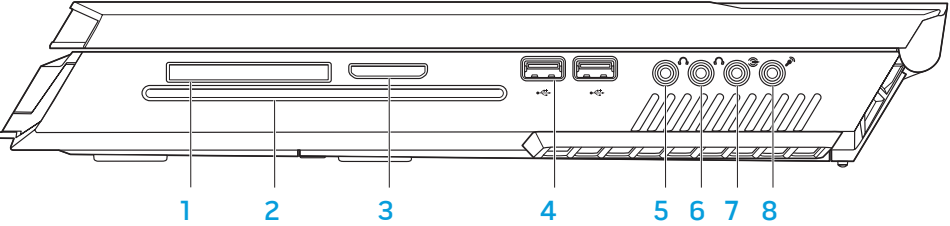

- 
- 
- 
- 
- 1 ケンジントンロック 5 RJ-45 LAN コネクタ
- 2 VGA コネクタ 6 USB コネクタ (2)
- 3 HDMI 出力コネクタ 7 USB/eSATA コンボコネクタ (USB PowerShare 機能付き)
- 4 DisplayPort コネクタ 8 IEEE 1394A コネクタ
- 
- 
- 
- 
- 1 ExpressCard スロット 5 前面スピーカ (左および右)のオー ディオ出力コネクタ / ヘッドフォン ジャック(緑色)
- 2 光学ドライブ 6 中央スピーカおよびサブウーハーの オーディオ出力コネクタ / ヘッドフ ォンジャック(橙色)
- 3 メディアカードスロット 7 背面サラウンド (左および右)のオ ーディオ出力コネクタ(黒色)
- 4 USB コネクタ (2) 8 オーディオ入力コネクタ / マイクジ ャック

<span id="page-12-1"></span><span id="page-12-0"></span>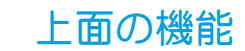

底面の機能

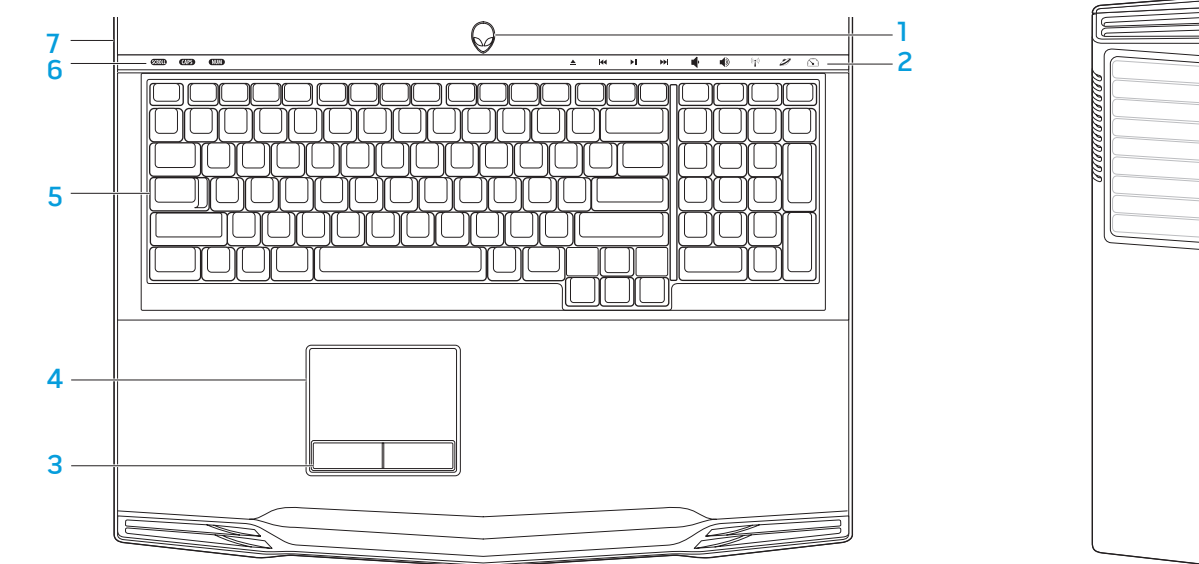

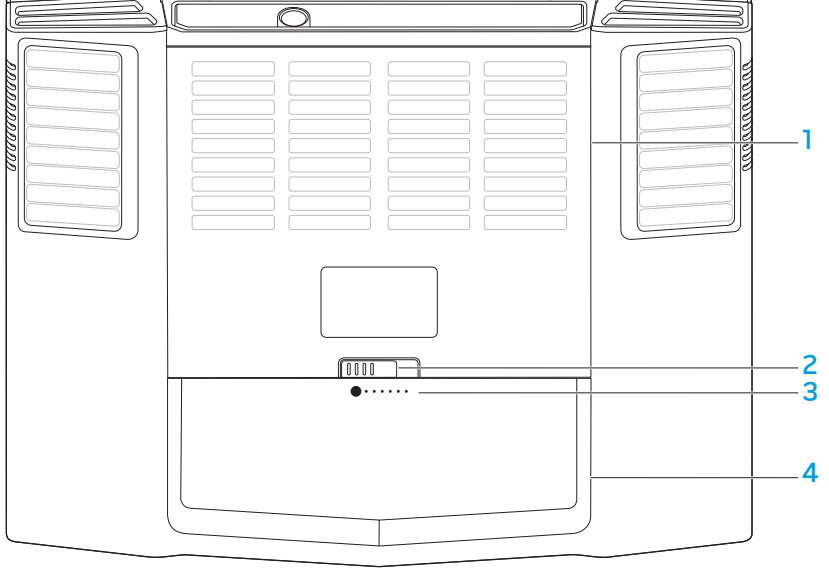

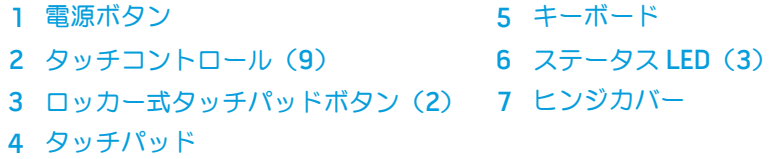

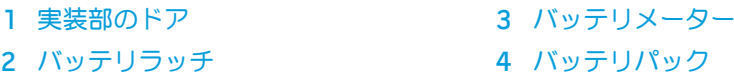

# <span id="page-13-0"></span>ステータス LED

3 つのステータス LED は、キーボードの左上側に配置されています。正確な場所について は、[13](#page-12-1) ページの「上面の機能」を参照してください。

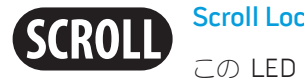

### Scroll Lock LED

この LED ライトは、Scroll Lock オプションがオンの場合に点灯しま す。

<span id="page-13-1"></span>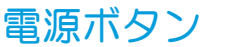

このボタンは、ユーザによるプログラミングが可能です。このボタンのプログラミング方 法の詳細については、Microsoft Windows オペレーティングシステムの Control Panel (コントロールパネル)の Power Options (電源オプション)を参照してください。

電源ボタンは、ヒンジカバーの中央に配置されています。正確な場所については、 [13](#page-12-1) ページの「上面の機能」の図を参照してください。

AlienHead の縁の色は、電源ステータスを示します。電源ステータスを示す色は、 AlienFX® ソフトウェアを使用して変更できます。

### Caps Lock LED **CAPS**

この LED ライトは、キーボードが Caps Lock モードの場合に点灯しま す。このモードでは、入力したすべての文字が大文字になります。

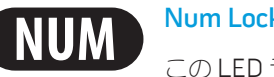

### Num Lock LED

この LED ライトは、キーボードが Num Lock モードの場合に点灯しま す。このモードでは、内蔵の数字キーパッドが使用できます。

### AC アダプタの場合:

青色またはカスタム AC カラー バッテリの充電は完了しました。

青色またはカスタム AC カラーが薄 くなり、橙色またはカスタムバッテ はオンでバッテリが充電中です。 リカラーになる ノートブックの電源がオフ、また

青色またはカスタム AC カラーが 薄くなり、黒色になる ノートブックは、スリープモード です。

### バッテリ電源の場合:

橙色またはカスタムバッテリカラー バッテリの充電は完了しました。 橙色またはカスタムバッテリカラー ノートブックは、スリープモード が薄くなり黒色になる です。 橙色またはカスタムバッテリカラー バッテリの充電残量が低下してい が点滅する ます。

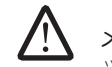

メモ:カスタム AC カラーまたはカスタムバッテリカラーは、AC モードまたはバ ッテリモードの際にユーザーが割り当てます。

スタンバイおよび休止状態の詳細については、Microsoft Windows オペレーティングシ ステムの Control Panel (コントロールパネル)の Power Options (電源オプション)を 参照してください。

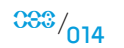

# <span id="page-14-0"></span>タッチコントロール

タッチコントロールは、キーボードの上部付近に配置されています。正確な場所について は、[13](#page-12-1) ページの「上面の機能」の図を参照してください。コントロールを有効にするに は、該当するコントロールに軽く触れてください。コントロールが一時的に点灯し、選択 されたことを確認します。

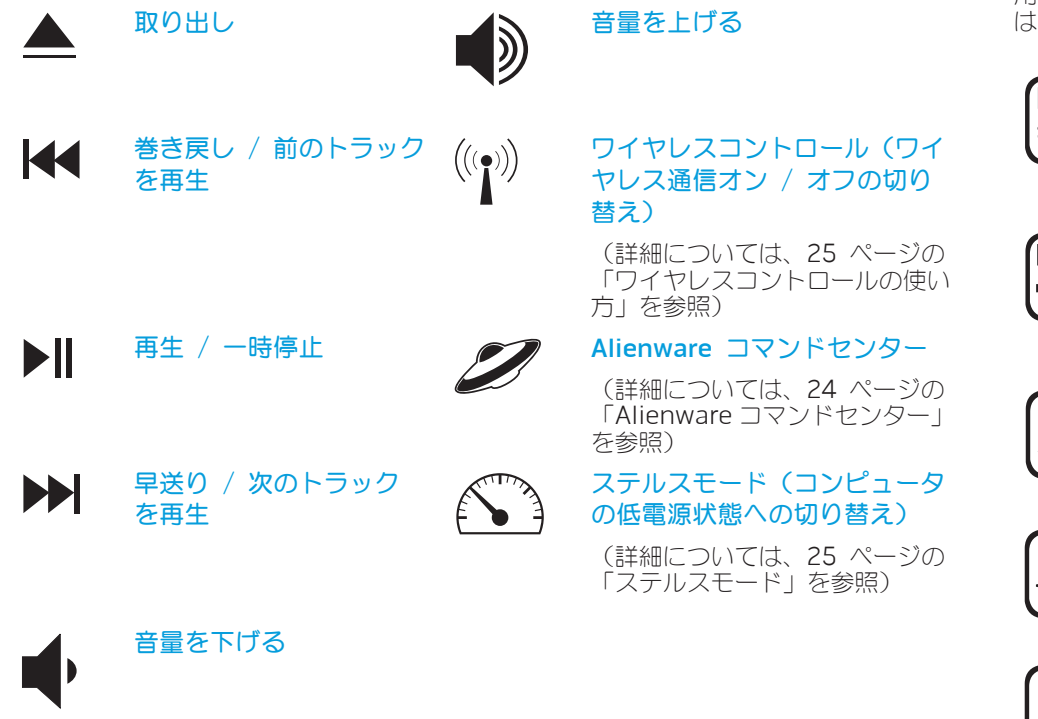

## ファンクションキー

 $\sqrt{2}$ 

メモ:ご購入されたノートブックの構成によっては、一部のファンクションキー が機能しないこともあります。

<Fn> キーは、キーボードの左下隅に配置されています。このキーは、他のキーと共に使 用して、事前に定義されている特定の機能を有効にします。これらの機能を有効にするに は、下記のキーと <Fn> キーを押し続けます。

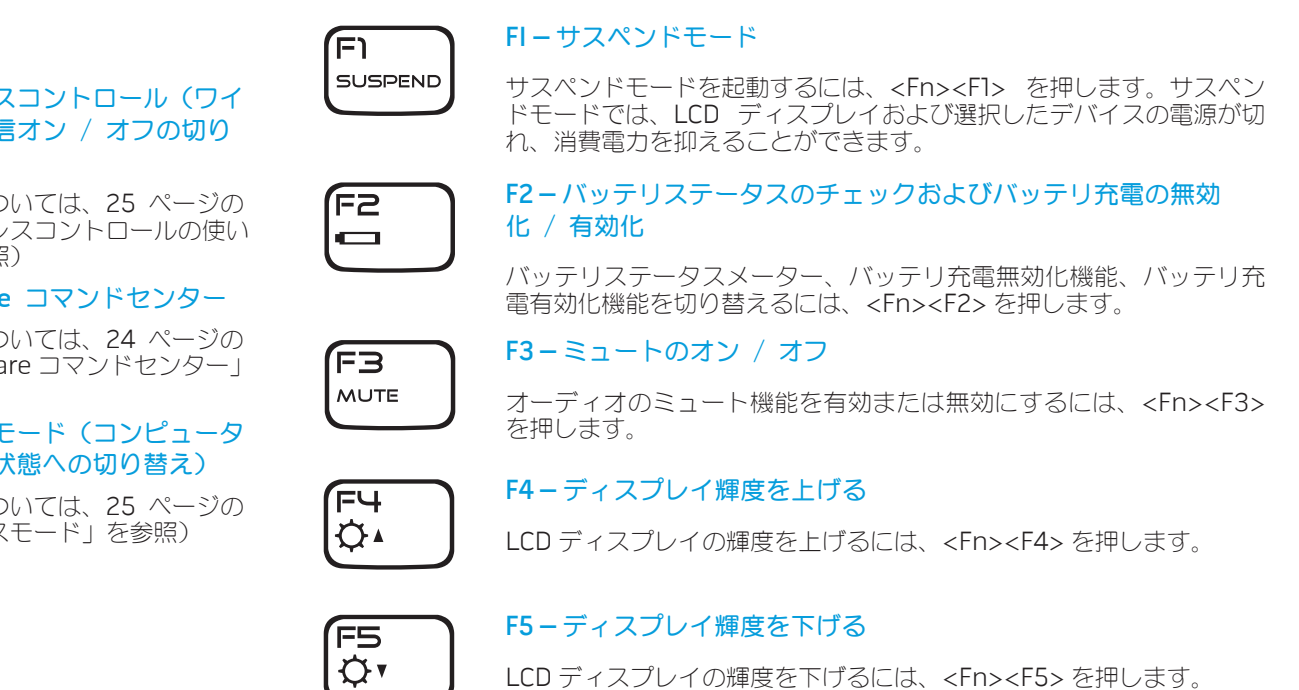

#### 第 2 章:ノートブックについて

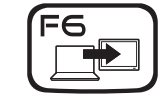

### F6 – デスクトップの拡張

使用可能な各種外付けディスプレイを同時または個別に切り替えるに は、<Fn><F6> を押します。

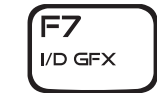

### F7 – 内蔵グラフィックスと外付けグラフィックスとの切り替え

内蔵グラフィックスと外付けグラフィックスとを切り替えるに は、<Fn><F7> を押します。

外付け GPU の高グラフィックス性能を必要としない場合、内蔵 / バ イナリグラフィックスを使用してノートブックの消費電力を抑え、 駆動時間を延長できます。

外付けグラフィックスは、最大のグラフィックス性能を必要とする場 合に使用できます。

お使いのシステム構成およびオペレーティングシステムによっては、 内蔵 / バイナリグラフィックスと外付けグラフィックスとの切り替え に再起動が必要な場合があります。内蔵 / バイナリグラフィックモ ードでは、外付けグラフィックスカードおよびその冷却ファンの電 源が切れて電力を節約します。内蔵 / バイナリグラフィックモードで の外付けディスプレイデバイスの使用はサポートされていません。

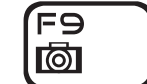

### F9 – ウェブカメラのオン / オフ

ウェブカメラモジュールのスイッチのオンとオフを切り替えるに は、<Fn><F9> を押します。

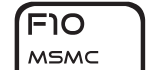

### F10 – Microsoft Mobility Center のオン / オフ

Microsoft Mobility Center アプリケーションを起動する、または閉じ るには、<Fn><F10> を押します。

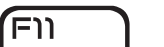

### F11 – AlienFX® のオン / オフ

AlienFX イルミネーションを無効または有効にするには、<Fn><F11> を押します。

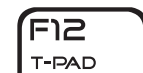

ALIEN FX

#### F12 – タッチパッドのオン / オフ

タッチパッド機能およびタッチパッドの周囲のイルミネーションのオ ンまたはオフを切り替えるには、<Fn><F12> を押します。タッチパ ッド機能がオフの場合でも、タッチパッドは、システムが Windows® オペレーティングシステムで再起動している間、またはスタンバイや 休止状態から復帰する 3 ~ 5 秒の間は一時的に機能します。

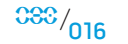

# <span id="page-16-0"></span>バッテリパック

お使いのノートブックには、高エネルギーの再充電可能なリチウムイオン (Li-ion) バッ テリパックが装備されています。駆動時間は、ノートブックの構成、ノートブックのモデ ル、インストールされているアプリケーション、ノートブックの電力管理設定、および使 用されるノートブックの機能によって異なります。すべてのバッテリがそうであるよう に、このバッテリの最大容量は時間の経過およびバッテリの使用に伴い減少します。

バッテリパックのバッテリメーター LED には、バッテリの充電レベルが表示されます。 バッテリメーターを 1 回押すと、充電レベル LED が点灯します。5 個の各ライトは、バッ テリの総充電量の約 20% を表します。たとえば、4 個の LED が点灯している場合、バッ テリの充電残量は 80% です。LED ライトが点灯しない場合、バッテリの充電残量はあり ません。

## バッテリパックの再充電

お使いのノートブックでは、オンライン充電、オフライン充電の両方がサポートされてい ます。バッテリを再充電するには、次の手順に従ってください。

- ノートブックにバッテリパックが装着されていることを確認します。
- AC アダプタをノートブックとコンセントに接続します。

電源ボタン LED は、電源およびバッテリのステータスを反映します。電源ボタン LED の 詳細については、[14](#page-13-1) ページの「電源ボタン」を参照してください。ノートブックの電源 が切れている場合、使い切ったリチウムイオンバッテリの充電には 3 時間かかります。

## <span id="page-16-1"></span>バッテリパックの取り外しと取り付け

バッテリパックは、容易に取り外したり、取り付けたりできます。バッテリパックは、ノ ートブックが正常にシャットダウンしていることを確認してから交換してください。

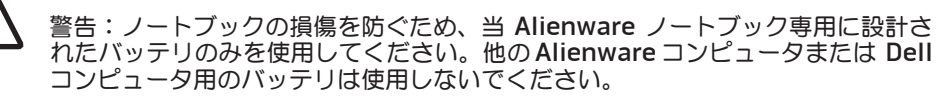

バッテリパックを取り外すには、次の手順に従ってください。

- 1. ノートブックをシャットダウンします。
- 2. ノートブックを裏返します。
- 3. バッテリラッチをロック解除の位置まで押します(図を参照)。
- 4. バッテリパックが持ち上がります。

5. バッテリパックを取り外します。

バッテリパックを取り付けるには、次の手順に従ってください。

- 1. 3 個のバッテリパックタブとバッテリベイの位置を合わせます。
- 2. カチッと所定の位置に収まるまでバッテリパックをスライドさせてバッテリベイに押 し込みます。

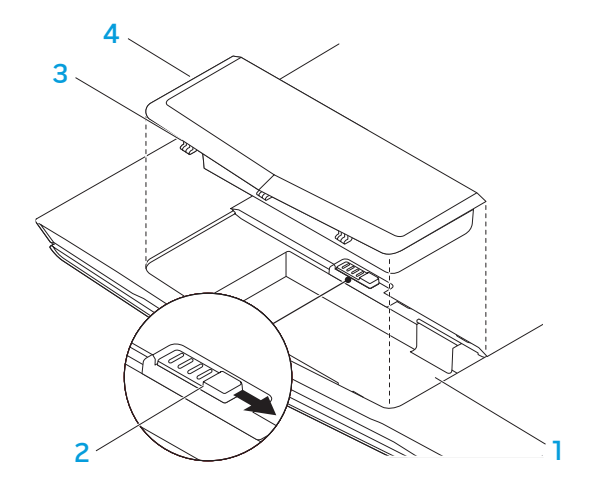

2 バッテリラッチ インフィング イーバッテリパック

1 バッテリベイ 3 バッテリパックタブ(3)

 $0.038^{+0.018}$ 

### バッテリのメンテナンス

バッテリパックの最大容量を維持するためには、時々バッテリ電源を完全に使い切ってか ら充電するようにしてください。

バッテリを完全に使い切るには、AC アダプタを外し、ノートブックで残りのバッテリ電 源を消費させます。バッテリを早く使い切るためには、ハードドライブをできる限り使 用し、LCD の輝度を最高に設定します。バッテリを使い切るか、完全に放電したら、ノ ートブック(特にバッテリ)が冷めるまで待ちます。温度は、15° ~ 25°C にします。次 に、AC アダプタを接続してバッテリを充電します。

### 質問と回答

#### Q:バッテリパックの横がやや熱くなっているように感じますが、大丈夫ですか ?

A:バッテリでは、充電中および放電中に熱が発生します。ノートブックの内部には、オ ーバーヒートを防止するための保護回路が装備されているので、心配はありません。

#### Q:バッテリの動作時間が、本来の動作時間ほど長くありません。なぜですか ?

A:バッテリは熱に弱いコンポーネントであり、バッテリおよびその環境温度が 15° ~ 25°C の範囲にある場合のみ最大限まで充電できます。充電中の温度がこの範囲か ら大きく外れるほど、バッテリが完全に充電される可能性が低くなります。その容量まで 完全に充電するためには、ノートブックから AC アダプタを外してバッテリを冷ます必要 があります。完全にバッテリが冷めるまでお待ちください。次に AC アダプタを接続し、 充電を再開してください。

Q:予備用バッテリを数日間使用しませんでした。このバッテリを完全に充電していたに もかかわらず、新しい充電済みのバッテリとしてはあまり電力が残っていませんでした。 なぜですか ?

A:充電されていないバッテリは、自己放電します(リチウムイオンで 1 日あたり 1%)。 バッテリパックを完全に充電するためには、使用前に再充電してください。常にノートブ ック内部にバッテリを維持し、できる限り AC アダプタを接続してください

#### Q:予備用バッテリを数ヶ月使用しませんでした。このバッテリを再充電できません。

A:バッテリパックを長時間(たとえば 3 ヶ月間)自己放電させると、バッテリ電圧が非 常に低くなります。バッテリパックで自動的に標準の高速充電を再開(リチウムイオンの み)できるようにするには、予充電してバッテリの電圧レベルを十分な高さにする必要が あります。予充電には、30 分かかる場合があります。高速充電は、通常、2 ~ 3 時間か かります。

# <span id="page-18-0"></span>電力の管理

## 電力消費について

バッテリパックの電源を十分に活用するには、オペレーティングシステムから電力管理の 概念についての基本知識が役に立ちます。

Windows® オペレーティングシステムでは、ノートブックが使用する Windows® オペ レーティングシステムのバージョンによって、Control Panel(コントロールパネル)の Power Options(電源オプション)を使用できます。Windows Vista® の電源オプション には次の 3 種類の優先電源プランがあり、この中から電源プランを選択します。

- Balanced(均衡状態)
- Power Saver(省電力)
- High Performance (ハイパフォーマンス)

## ノートブックの電源設定のカスタマイズ:

- 1. Start(スタート) (Windows Vista® のロゴ) > Control Panel (コントロールパ ネル) をクリックします。
- 2. タスクパネルから Classic View (クラシックビュー) をクリックします
- 3. Power Options (電源オプション)アイコンをダブルクリックします。
- 4. 表示されたオプションから電源プランを選択します。特定の設定をカスタマイズする には、選択した電源プランの下に表示される Change plan settings (プラン設定の 変更) をクリックします。

## 電力消費の削減

ノートブック(およびオペレーティングシステム)で電力を節約することは可能ですが、 次の方法でも電力消費を削減することができます。

- できる限り AC 電源を使用する。
- LCD 背面ライトの明度を下げる。画面の明度が高いと、電力消費が増加します。
- <Fn><F7> を使用して外付けグラフィックモードから内蔵グラフィックモードに切り 替える。モードを切り替えるには、コンピュータの再起動が必要な場合もあります。 詳細については、[30](#page-29-0) ページの「ハイブリッドグラフィックスと内蔵グラフィックス の動作」を参照してください。
- ステルスモードに切り替えることによって、外付けグラフィックモードから内蔵 / バイナリグラフィックモードに切り替え、その他のシステム電源の節約を有効にして 駆動時間を延ばし、電力消費を削減する。システム構成およびオペレーティングシス テムによっては、ステルスモードをオンまたはオフに切り替えるために再起動が必要 な場合もあります。

メモ:バッテリパックは、常にバッテリ実装部に固定する必要があります。

#### 第 3 章:デバイスの接続

本章では、オーディオ、ビジュアル、およびデジタルの各機能の向上を目的とした、お使 いのノートブックへのオプションのデバイスの接続について説明します。

## <span id="page-19-0"></span>第 3 章:デバイスの接続 CN-AFN" NAV-NTE- : 3 INAVAL

# <span id="page-20-0"></span>外付けディスプレイの接続

ビジュアル的により大きなサイズでコンピュータ環境を楽しむ、またはデスクトップ領域 を拡張したい場合には、スタンドアロンモニタ、LCD TV、プロジェクタなど外付けディ スプレイを接続できます。

メモ:お使いの Alienware ノートブックの外付けディスプレイ接続は、外付けグ ラフィックスカードに接続されています。外付けディスプレイデバイスを使用す る場合は、<Fn><F7> で内蔵グラフィックスをオフにします。この操作によって コンピュータの外付けグラフィックスがアクティブになり、外付けディスプレイ のインタフェースが有効になります。

## ディスプレイの接続

最高の画質を得るためには、デジタルディスプレイの DisplayPort コネクタまたは HDMI コネクタを使用します。ディスプレイに DisplayPort コネクタまたは HDMI コネクタ がない場合は、ノートブックの 15 ピン VGA コネクタから VGA ケーブルを使用する か、DisplayPort-to-DVI アダプタを介して DVI ケーブルを使用してディスプレイに接続 できます。このアダプタは、Alienware、Dell、または他の電気製品小売店からご購入い ただけます。

- 1. ノートブックの電源を切ります。
- 2. デジタルディスプレイの電源を切り、電源装置から外します。
- 3. ディスプレイケーブルの一端を、Alienware ノートブックの DisplayPort、HDMI、 または VGA コネクタに接続します。
- 4. ケーブルのもう一端をディスプレイの同じコネクタに接続します。
- 5. DisplayPort-to-DVI アダプタを使用する場合は、まずこのアダプタを Alienware ノートブックの DisplayPort コネクタに接続してから、DVI ケーブルをアダプタの DVI コネクタに接続し、蝶ネジをしっかり締めます。DVI ケーブルのもう一端をディ スプレイの DVI コネクタに接続します。
- 6. 必要に応じて、電源ケーブルの一端をディスプレイの電源コネクタに接続します。
- 7. 接地した 3 極の電源タップまたはコンセントに電源ケーブルのもう一端を接続しま
- す。
- 8. ノートブックの電源を入れてから、ディスプレイの電源を入れます。

## デスクトップの拡張

- 1. 外付けディスプレイを接続した状態でデスクトップを右クリックし、Personalize (カスタマイズ)を選択します。
- 2. 画面の左上部で Connect to a projector or other external display (プロジェクタ か他の外部ディスプレイへの接続)を選択します。
- 3. Connect Display (ディスプレイの接続)をクリックします
- 4. 画面に表示される次のオプションから選択します。
	- Duplicate my display on all displays (mirrored)(デスクトップをすべての ディスプレイに複製する(ミラー化)
	- Show different parts of my desktop on each display (extended)  $(\vec{\tau} \lambda \vec{\sigma})$ トップの異なる部分を各ディスプレイに表示する(拡張))
	- **Show my desktop on the external display only** (外付けディスプレイのみに デスクトップを表示する)
- 5. Apply (適用) をクリックして変更内容を適用してから、OK をクリックして **Display Settings**(表示設定)コントロールパネルを閉じます。

メモ:SLI を有効にして NVIDIA グラフィックスを使用する場合に有効にできるデ ィスプレイの数は、一度に 1 台のみです。

### 外付けスピーカの接続

お使いの Alienware ノートブックには、3 個の内蔵オーディオ出力コネクタと 1 個のオー ディオ入力コネクタが装備されています。オーディオ出力コネクタは高品質なサウンドを 提供し、5.1 サラウンドオーディオをサポートします。自宅のステレオやスピーカシステ ムからオーディオ入力コネクタを接続し、ゲームおよびメディアの高性能なサウンドを体 験することができます。

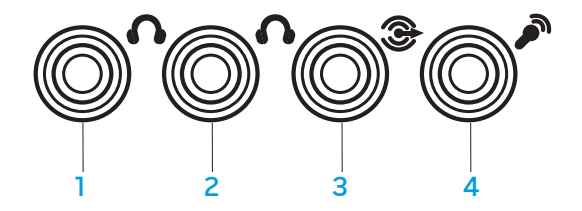

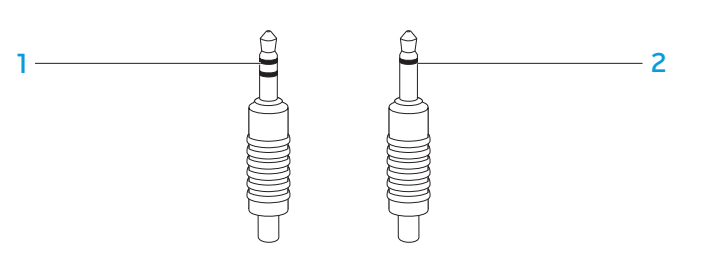

- 1 前面スピーカ(左および右)のオー 3 背面サラウンド(左および右)の ディオ出力コネクタ / ヘッドフォン ジャック(緑色) オーディオ出力コネクタ(黒色)
- 2 中央スピーカおよびサブウーハーの 4 オーディオ入力コネクタ / マイク
- 1 ステレオジャック ヘッドフォンジ 2 モノジャック マイクには、この ャックには、このタイプのコネクタ が必要です タイプのコネクタが必要です

2 種類のオーディオコネクタ

オーディオ出力コネクタ / ヘッドフ ォンジャック(橙色) ジャック

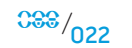

# <span id="page-22-0"></span>プリンタの接続

## プラグアンドプレイプリンタの接続

お使いのプリンタがプラグアンドプレイをサポートしている場合、プリンタは Windows Vista によって自動的に検知され、インストールされます。プリンタのドライバが必要な 場合もあります。このドライバは、プリンタに同梱のソフトウェア CD に収録されていま す。

- 1. プリンタの USB ケーブルを使用可能な USB コネクタに接続します。USB コネクタ は、ノートブックの側面に配置されています。
- 2. 接地した 3 極の電源タップ、無停電電源装置(UPS)、またはコンセントにプリンタ の電源ケーブルを接続します。
- 3. プリンタの電源を入れると、Windows Vista によってプリンタが自動的に検知さ れ、適切なドライバがインストールされます。

## 非プラグアンドプレイプリンタの接続

- 1. Start(スタート)ボタン(Windows のロゴ)をクリックします
- 2. Control Panel (コントロールパネル) をクリックします。
- 3. Hardware and Sound (ハードウェアとサウンド) をクリックします。
- 4. Add a printer (プリンタの追加)をクリックし、画面に表示される指示に従いま す。

詳細については、お使いのプリンタのマニュアルを参照してください。

# USB デバイスの接続

ノートブックの使用可能な USB コネクタに USB デバイスを接続します。Windows Vista によってデバイスが自動的に検知され、適切なドライバの自動インストールを試行しま す。場合によっては、ドライバが必要なこともあります。このドライバは、デバイスに同 梱のソフトウェア CD に収録されています。

お使いのキーボードまたはマウスが USB 接続の場合、その USB コネクタをノートブック の使用可能な USB コネクタに挿入します。詳細については、お使いのデバイスのマニュ アルを参照してください。

USB PowerShare 機能を備える USB/eSATA コンボコネクタは、eSATA 対応デバイス および USB デバイスに接続できます。このコネクタは、コンピュータの電源がオン、オ フ、またはスリープ状態の時に、USB デバイスの充電に使用することもできます。

USB PowerShare 機能は、デフォルトで BIOS セットアップ時に有効になります。ノート ブックがバッテリモードの場合、BIOS の Advanced Menu(詳細設定メニュー)でこの 機能を無効にすることができます(詳細については、[27](#page-26-1) ページの「セットアップユーテ ィリティの起動」を参照)。

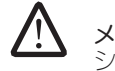

メモ:全体の駆動時間が残り 10% だけになると、USB PowerShare は、自動的に シャットオフされます。

# FireWire(IEEE 1394)デバイスの接続

FireWire デバイスをお使いのノートブックの FireWire コネクタに接続します。Windows Vista によってデバイスが自動的に検知され、適切なドライバの自動インストールを試行 します。場合によっては、ドライバが必要なこともあります。このドライバは、デバイス に同梱のソフトウェア CD に収録されています。

詳細については、お使いのデバイスのマニュアルを参照してください。

## <span id="page-23-1"></span>Alienware コマンドセンター

Alienware® コマンドセンターでは、Alienware 専用のソフトウェアにアクセスすること ができます。また Alienware コマンドセンターは、継続的にアップデート可能なコント ロールパネルです。Alienware が新しいプログラムをリリースすると、コマンドセンター に直接ダウンロードされ、システム管理ツール、最適化ツール、およびカスタマイズツー ルのライブラリの構築が可能になります。Alienware コマンドセンターは、キーボードの 上部付近に配置されているタッチコントロールに軽く触れるとアクセスできます。コント ロールが一時的に点灯し、選択されたことを確認します。このコントロールの正確な場所 については、[13](#page-12-1) ページの「上面の機能」の図を参照してください。

## <span id="page-23-0"></span>第 4 章:ノートブックの使い方 CEEXWET IJEN NJACJ : CIWATYXA

## <span id="page-24-2"></span><span id="page-24-0"></span>ステルスモード

ステルスモードは、ノートブックを低電力状態に切り替えて、65 W の自動車 / 飛行機 用アダプタを容易に使用できるようにします。この状態は、電子メール、音楽 / ビデオ / DVD の再生など日常的な使用に最適です。ステルスモードでは、ノートブックを外付け グラフィックモードから内蔵グラフィックモードに切り替えます。また、追加のシステム 電源節約を組み入れて駆動時間を延ばし、電力消費を削減します。システム構成およびオ ペレーティングシステムによっては、ステルスモードをオンまたはオフに切り替えるため に再起動が必要な場合もあります。

ステルスモードは、キーボードの上部付近に配置されているタッチコントロールに軽く触 れるとアクセスできます。この機能が無効になるまで、コントロールは最大の輝度で点灯 します。このコントロールの正確な場所については、[13](#page-12-1) ページの「上面の機能」の図を 参照してください。

# リムーバブルメディアおよびカードの使い方

次の安全対策を必ずお守りください。

ExpressCard が ExpressCard スロットに挿入されていないときは、このスロットが ノートブックに装備されているバネ付きスロットドアで覆われるようにしてくださ い。ExpressCard スロットドアは、未使用のスロットをほこりやちりから保護します。

カード(SD/MMC/MS カード)がメディアスロットに挿入されていないときは、ノート ブックに同梱のダミーカードがこのスロットに挿入されているようにしてください。ダミ ーカードは、未使用のスロットをほこりやちりから保護します。ダミーカードを挿入する 際は、カードの矢印が上になるようにしてください。ダミーカードを上下逆に挿入する と、ノートブックを損傷する場合があります。

## 光学ドライブの使用

お使いのノートブックには、スロットロード光学ドライブが装備されています。ご注文の 構成に応じて、お使いのノートブックは次のうち 1 つ、または複数の種類のドライブで構 成されています。これらのロゴは、各ドライブの機能およびメディアの互換性をそれぞれ 示します。

DVD±R/W デュア ルレイヤライター DVD±R/W ドライブでは、CD-ROM、CD-R、CD-R/W、 DVD、DVD+R/W、および DVD-R/W の各メディアの読み 取りが可能です。

CD-R、CD-RW、DVD+R/W、DVD-R/W デュアルレイヤ (DL)、DVD+R DL の各メディアへの記録も可能です。

Blu-ray ドライブは、CD-ROM、CD-R、CD-R/W、 DVD、DVD+R/W、DVD-R/W、DVD+R デュアルレイヤ (DL)、BD-ROM、BD-R、および BD-RE の各メディア の読み取りが可能です。

CD-R、CD-R/W、DVD+R/W、DVD-R/W、DVD+R デュ アルレイヤ(DL)、BD-R、および BD-RE の各メディア への記録も可能です。

## 内蔵ウェブカメラの使い方

Blu-ray Disc リー ダー / ライター

> 61 **Blu-ray Disc**

| שה  $DVD + PDI$ 

### ウェブカメラをオン / オフにする

ウェブカメラモジュールをオンまたはオフにするには、<Fn><F9> のキーの組み合わせを 押します。ウェブカメラをオンにした後は、Microsoft Windows オペレーティングシス テムでこの機能を有効にする必要があります。さらに、Windows Movie Maker を使用し てビデオの作成、編集、共有を行うことも可能です。

## <span id="page-24-1"></span>ワイヤレスコントロールの使用

ワイヤレスコントロールを使用すると、飛行機の搭乗中にすべてのワイヤレス無線通信 (Bluetooth® および ワイヤレス LAN)を無効にするよう依頼された場合などに、ワイ ヤレス無線通信すべてををただちに無効にできます。このコントロールに 1 回軽く触れる と、無線通信がすべて無効になります。もう一度コントロールに軽く触れると、ワイレス 無線通信のそれぞれが、最初にコントロールに触れた時以前の状態に戻ります。

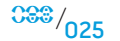

## <span id="page-25-0"></span>RAID の操作

RAID (Redundant Array of Independent Disks)は、パフォーマンスまたはデータの冗 長性を向上させるディスクストレージ構成です。本項では、次の 2 種類の基本的な RAID レベルについて説明します。

- RAID レベル 0 は、より高いパフォーマンス(高速スループット)に推奨されます。
- RAID レベル 1 は、高レベルのデータ保全性を必要とするユーザーに推奨されます。

メモ:RAID には、複数のハードディスクドライブが必要です。必要なハードディ スクドライブの数は、RAID 構成によって異なります。

# RAID レベル 0

警告:RAID レベル 0 は冗長性を提供しません。したがって、いずれかのドライブ に障害が発生すると、すべてのデータが失われます。データを保護するために は、定期的にバックアップを実行してください。

RAID レベル 0 は、データストライピングを使用することによって、高速データアクセス を実現します。データストライピングは、連続するデータセグメント(ストライプ)を物 理ドライブ全体に順次書き込むことで、大容量の仮想ドライブを作成します。これによ り、別のドライブで次のブロックを探しながら読み出している間に、1 台のドライブでデ ータを読み出すことが可能になります。

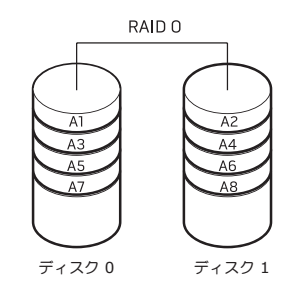

RAID 0 は、両方のドライブの最大ストレージ容量をします。たとえば、2 GB のハードデ ィスクドライブが 2 台取り付けられている場合は、4 GB のハードディスクドライブ領域 をデータの保存に使用することができます。

<u> A</u> メモ:RAID 0 構成での構成サイズは、最小ドライブサイズにその構成内のドライ ブの台数を掛けた値になります。

## RAID レベル 1

RAID レベル 1 では、データミラーリングを使用して、データ保全性を高めます。データ がプライマリドライブに書き込まれると、RAID を構成するセカンダリドライブにもその データが複製、つまりミラーリングされます。RAID 1 では、高いデータアクセスレートの 代わりに、データの冗長性が得られます。

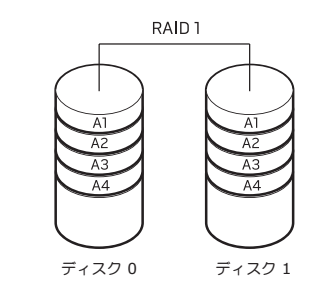

ドライブが故障すると、次の読み出し / 書き込み動作は、残りのドライブで行われます。 その後、交換用ドライブは残っているドライブを使ってデータを再構築することができま す。

メモ:RAID 1 構成のサイズは、構成内の最小ドライブのサイズと等しくなりま す。

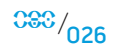

## <span id="page-26-0"></span>BIOS の設定

# セットアップユーティリティ

セットアップオプションでは、次の操作を実行できます。

- ノートブックのハードウェアを追加、変更、取り外した後に、システム設定情報を変 更する。
- ユーザー選択できるオプションを設定または変更する。
- 現在のメモリ容量を調べたり、取り付けられたハードディスクドライブの種類を設定 する。

セットアップユーティリティを使用する前に、後で参照できるように現在のセットアップ ユーティリティの情報を記録することをお勧めします。

注意:コンピュータに関する知識が十分でない場合は、セットアップユーティリ ティの設定を変更しないでください。設定を間違えるとコンピュータが正常に動 作しなくなる可能性があります。

### <span id="page-26-1"></span>セットアップユーティリティの起動

1. ノートブックの電源を入れます(または再起動します)。

2. ノートブックの起動中に、すぐに <F2> を押して BIOS セットアップユーティリティ にアクセスします。

POST 中にエラーが発生した場合、プロンプトが表示された時に <F2> を押して BIOS セットアップユーティリティを起動することもできます。

- /\ メモ:キーを押すタイミングが遅れて、オペレーティングシステムのロゴが表示 されてしまったら、Microsoft® Windows® デスクトップが表示されるのを待ち、 ノートブックをシャットダウンして操作をやり直します。
- $\sqrt{N}$ メモ:長時間キーボードのキーを押し続けると、キーボードエラーとなることが あります。予想されるキーボードエラーを避けるためには、セットアップユーテ ィリティ画面が表示されるまでの間、一定の間隔で <F2> を押したり放したりし ます。

## セットアップ画面

BIOS セットアップユーティリティウィンドウには、お使いのノートブックの現在の 構成情報または変更可能な構成情報が表示されます。この情報は、 Main、Advanced、Security、Boot および Exit の 5 つのメニューで表示されます。

キー操作はセットアップユーティリティ画面の下に表示され、アクティブなフィールドの キーおよびそれらのファンクションのリストが表示されます。

#### 第 4 章:ノートブックの使い方

## セットアップオプション

メモ:お使いのコンピュータおよび取り付けられているデバイスによって、この 項に一覧表示された項目がない、または表示とは異なる場合があります。

Advance Menu

#### Main Menu

**/** 

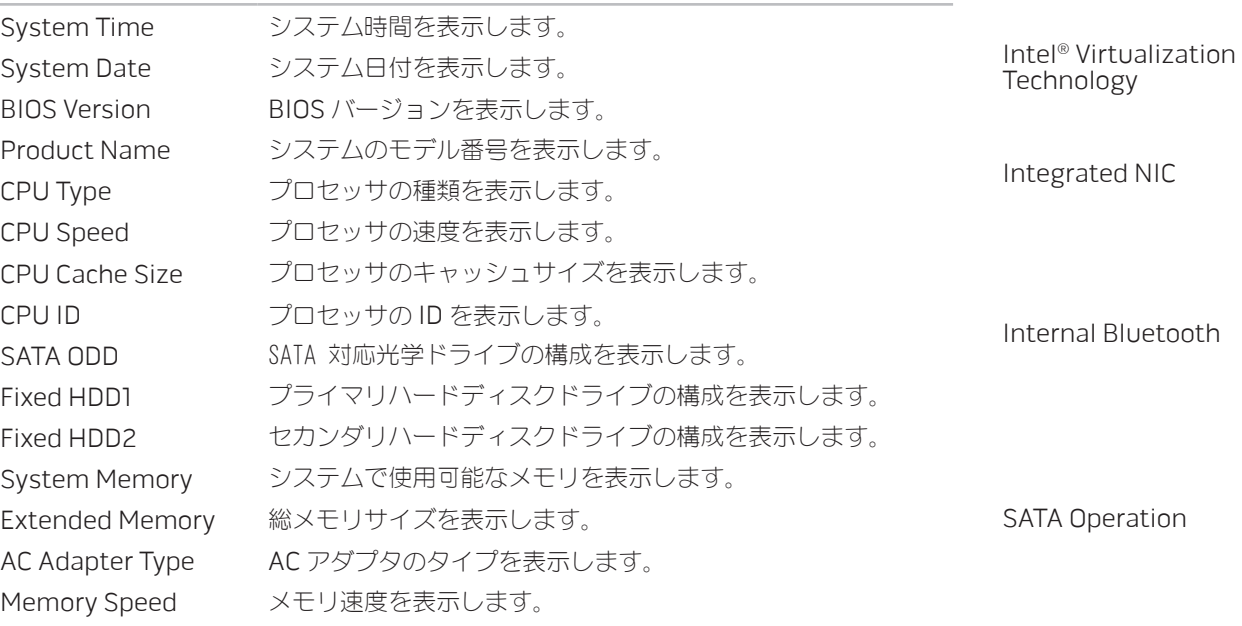

### Summary Screen およいおよびものの意味面面を有効または無効に設定できます。 QuickBoot Mode カイックブートモードを有効または無効に設定できま す。クイックブートモードでは、システムが起動中に 特定のテストを省略できます。このオプションを設定 すると、システムの起動に必要な時間を短縮します。 仮想化テクノロジを有効または無効に設定できます。 このオプションは、Intel 仮想化テクノロジの追加ハー ドウェア機能を仮想マシンモニタ(VMM)で使用でき るかどうかを指定します。 オンボード LAN コントローラを有効または無効に設定 できます。 • Disabled: 内蔵 LAN はオフに設定されており、 オペレーティングシステムでは認識されません。 • Enabled:内蔵 LAN は有効です。

thternal chings Bluetooth デバイスを有効または無効に設定でき ます。

- Disabled: 内蔵 Bluetooth デバイスはオフに設 定されており、オペレーティングシステムでは認 識されません。
- Enabled:内蔵 Bluetooth デバイスは有効です。

内蔵 SATA ハードディスクドライブコントローラの動 作モードを設定できます。

- ATA:SATA は ATA モード用に設定されていま す。
- AHCI:SATA は AHCI モード用に設定されていま す。
- RAID:SATA は RAID モード用に設定されていま す。

#### 第 4 章:ノートブックの使い方

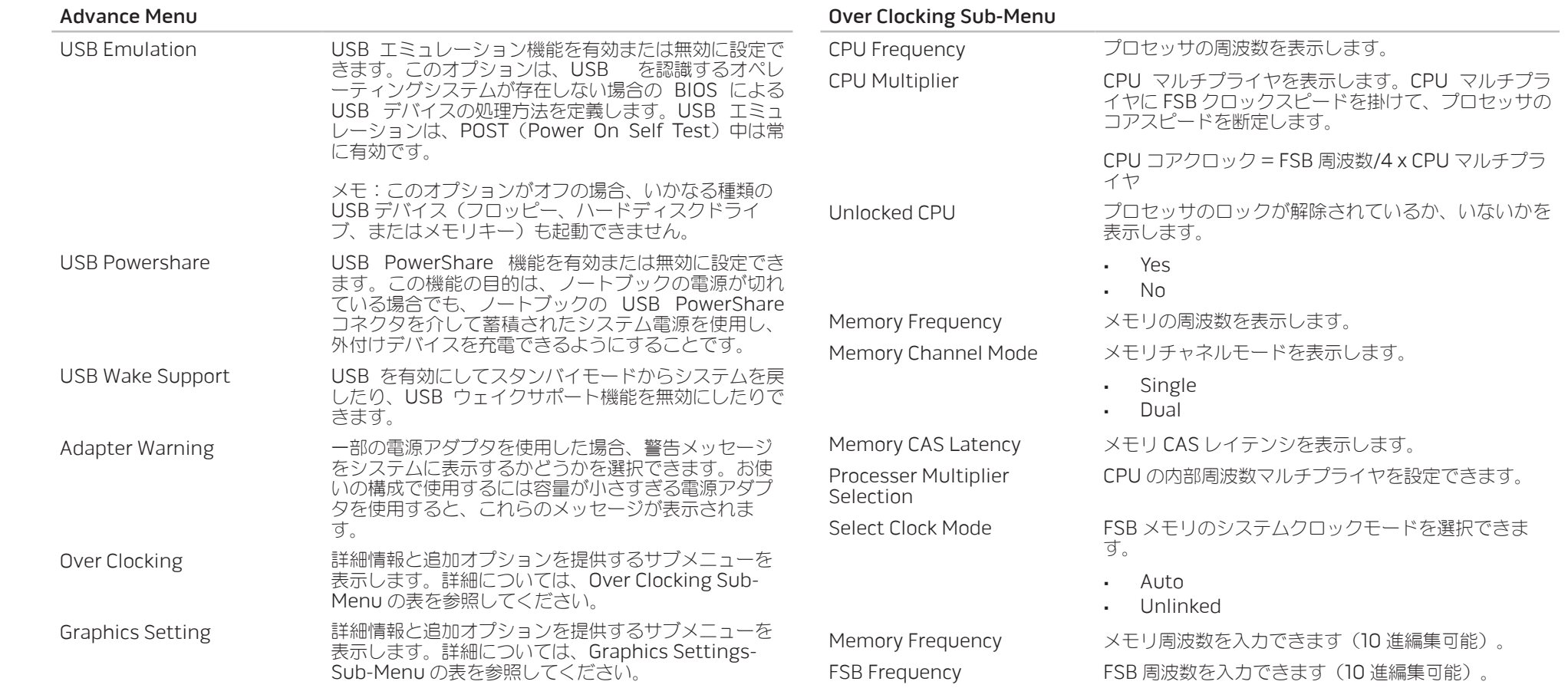

#### 第 4 章:ノートブックの使い方

<span id="page-29-0"></span>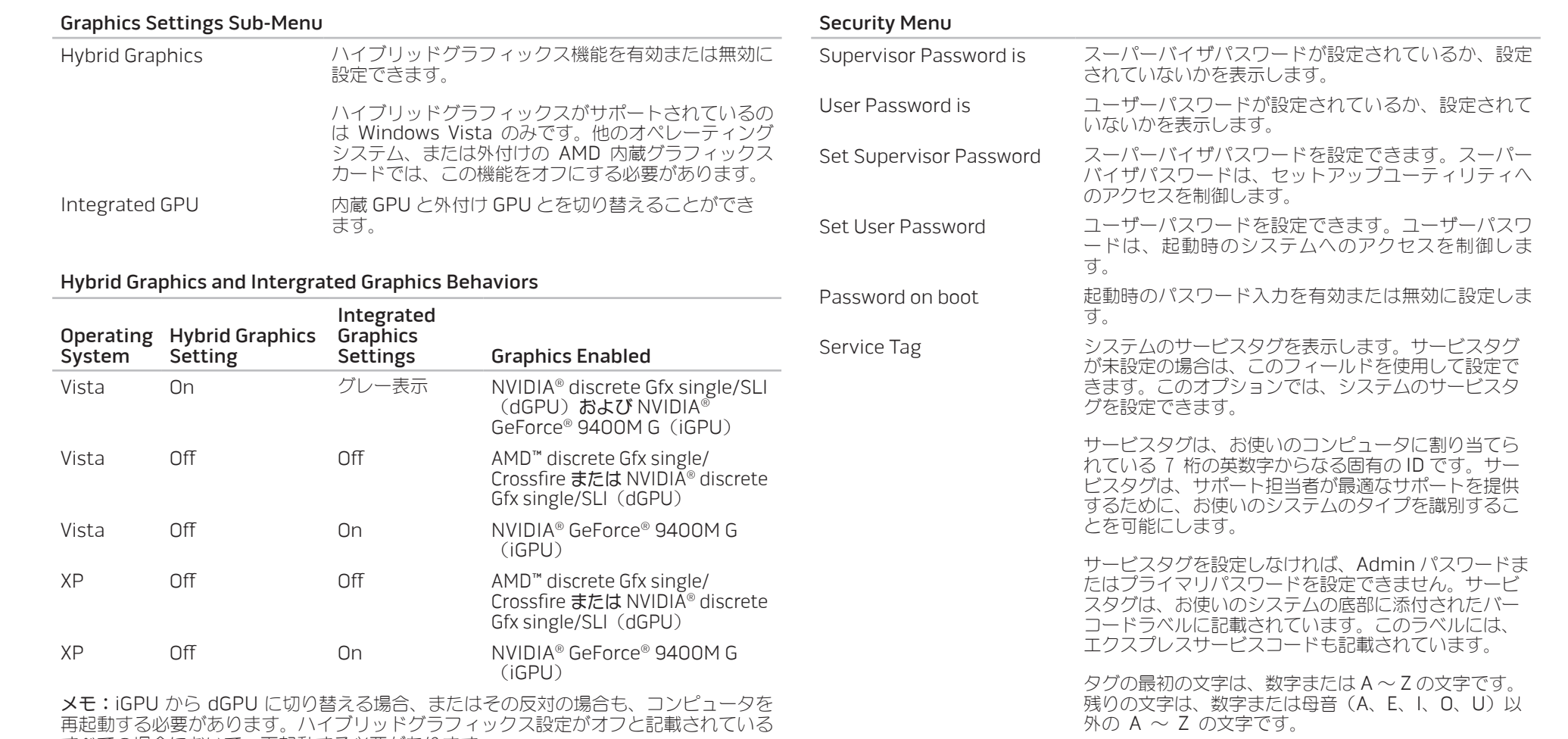

すべての場合において、再起動する必要があります。

 $030^{1030}$ 

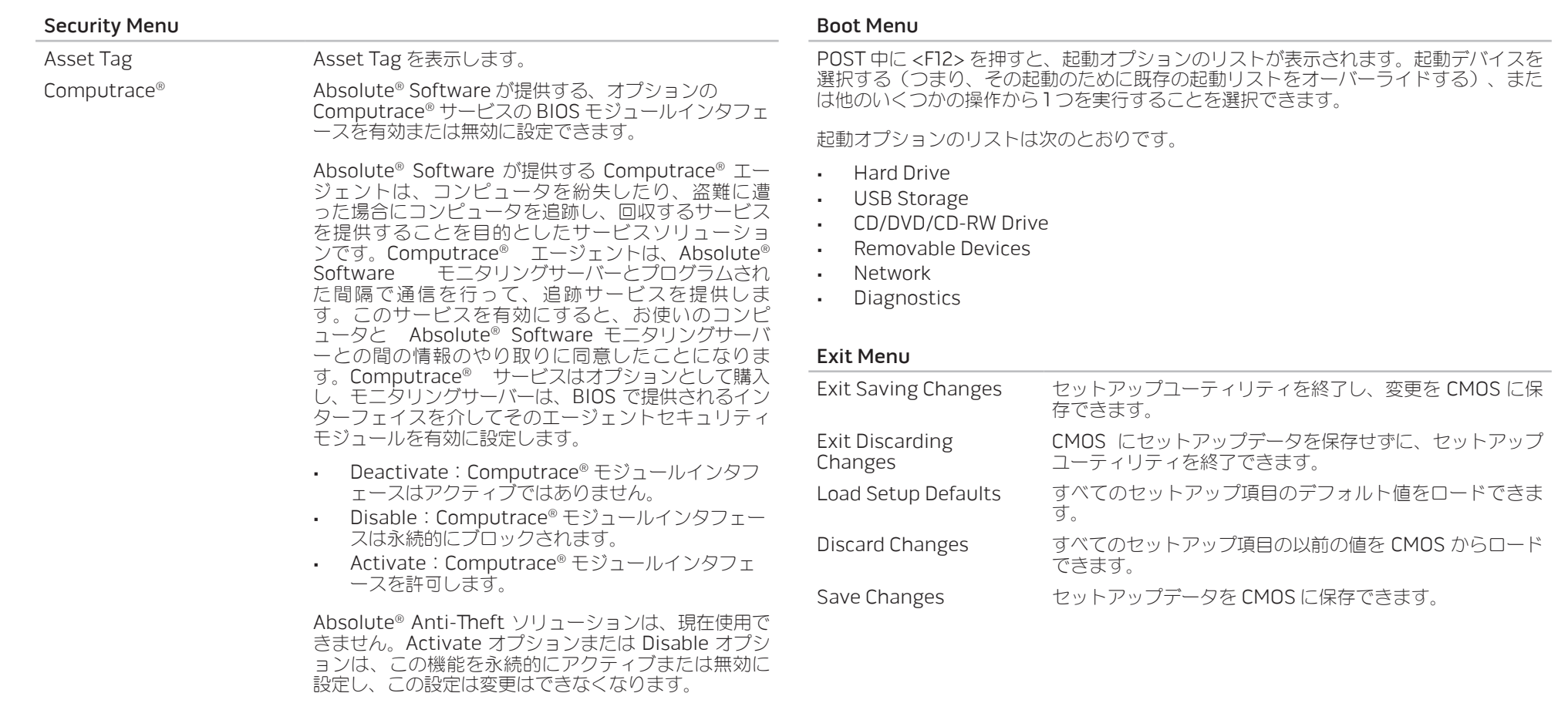

#### 第 5 章:追加コンポーネントまたは交換用コンポーネントの取り付け

本章では、機器のアップグレードによる処理能力、ストレージスペース、通信オプション の増加に関するガイドラインおよび手順について説明します。お使いのノートブックのコ ンポーネントは、www.dell.com/jp または www.alienware.com でご購入いただけま す。

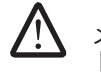

メモ:すべての使用可能コンポーネントの取り付け手順については、Dell™ サポー トウェブサイト support.jp.dell.com で Alienware サービスマニュアルを参照し てください。Dell および Alienware からご購入いただいた部品には、詳細な交換 手順が同梱されています。

<span id="page-31-0"></span>第 5 章:追加コンポーネントまたは交換 用コンポーネントの取り付け CHAPTER 5: INSTALLING SERVICE **CATALLYSTER ATACAMENTS IE** 

# <span id="page-32-2"></span><span id="page-32-0"></span>作業を開始する前に

本項では、ノートブックのコンポーネントの取り付けおよび取り外しの手順について説明 します。特に指示がない限り、それぞれの手順では以下の条件を満たしていることを前提 とします。

- 本項の「ノートブックの電源を切る」および「ノートブック内部の作業を始める前 に」の手順を既に終えていること。
- ノートブックに同梱の安全に関する情報を読み終わっていること。
- コンポーネントが交換可能であること、または別途購入している場合は、コンポーネ ントを取り外し手順と逆の手順で取り付けられること。

# <span id="page-32-1"></span>ノートブックの電源を切る

警告:データの損失を避けるため、ノートブックの電源を切る前に、開いている ファイルをすべて保存してから閉じ、実行中のプログラムをすべて終了します。

- 1. 開いているファイルをすべて保存して閉じ、実行中のプログラムをすべて終了しま す。
- 2. Microsoft® Windows Vista® では、Start(スタート) (Windows Vista® のロゴ) 、矢印、Shut Down(シャットダウン)の順にクリックします。 オペレーティングシステムのシャットダウンプロセスが終了した後に、ノートブック の電源が切れます。
- 3. ノートブックおよび接続されているデバイスの電源が切れていることを確認します。 お使いのオペレーティングシステムをシャットダウンしてもノートブックや接続され ているデバイスの電源が自動的に切れない場合には、ノートブックの電源が切れるま で電源ボタンを 8 ~ 10 秒押し続けてください。

## ノートブック内部の作業を始める前に

/!\

<u> /\</u>

/<u>I</u>

<u>/\</u>

- ノートブックの損傷を防ぎ、ご自身の身体の安全を守るために、以下の点にご注意くださ  $\left\langle \cdot\right\rangle$
- **/\** 警告:ノートブック内部の作業を始める前に、[58](#page-57-1) ページの「一般的注意事項およ び電気安全に関する注意事項」および [60](#page-59-1) ページの「安全、環境、および認可機関 に関する詳細情報」を参照してください。安全にお使いいただくためのベストプラ クティスの追加情報に関しては、www.dell.com/regulatory\_compliance の規制 順守に関するホームページをご覧ください。
	- 警告:コンポーネントやカードは慎重に扱ってください。カード上のコンポーネン トや接続部分には触れないでください。カードは端を持ってください。プロセッ サのようなコンポーネントは、ピンの部分ではなく端を持つようにしてください。
	- 警告:お使いのノートブックの修理は、資格を持っているサービス技術者のみが 行ってください。デルで認められていない修理による損傷は、保証の対象となり ません。
	- 警告:静電気放出を避けるため、静電気防止用リストバンドを使用したり、定期 的に塗装されていない金属面(コンピュータの背面にあるコネクタなど)に触れ たりして、静電気を除去します。
	- 警告:ケーブルを外すときは、コネクタまたはコネクタのプルタブを持ち、ケー ブル自体を引っ張らないでください。ロックタブ付きのコネクタがあるケーブル もあります。このタイプのケーブルを抜く場合、ロックタブを押し入れてからケ ーブルを抜きます。コネクタを抜く際は、コネクタのピンを曲げないようにまっ すぐに引き抜きます。また、ケーブルを接続する前に、両方のコネクタが正しい 向きに揃っているか確認します。

### <span id="page-33-0"></span>警告:ノートブックの損傷を防ぐため、ノートブック内部の作業を始める前に、 次の手順を実行します。

- 1. ノートブックのカバーに傷がつかないように、作業台が平らであり、汚れていないこ とを確認します。
- 2. ノートブックの電源を切ります(詳細については、[33](#page-32-1) ページの「ノートブックの電 源を切る」を参照)。
- 3. ノートブックがドッキングデバイスに接続されている場合、ドッキングを解除しま す。ドッキングデバイスの手順については、付属のマニュアルを参照してください。
- 警告:ネットワークケーブルを外すには、まずノートブックからケーブルを外 し、次にネットワークデバイスからケーブルを外します。
- 4. ノートブックからすべての電話ケーブルまたはネットワークケーブルを取り外しま す。
- 5. ExpressCard スロットおよびメディアカードスロットに取り付けられているすべて のカードを押して、取り出します。
- 6. ノートブック、および取り付けられているすべてのデバイスをコンセントから外しま す。

#### 警告:システム基板への損傷を防ぐため、ノートブックでの作業を行う前にバッ テリをバッテリベイから取り外してください。

- 7. バッテリベイからバッテリを取り外します(詳細については、[17](#page-16-1) ページの「バッテリ パックの取り外しと取り付け | を参照)
- 8. 電源ボタンを押して、システム基板の静電気を除去します。

# メモリのアップグレード / 交換

お使いのノートブックには、構成可能なメモリユニットが装備されています。メモリのア ップグレード用に、業界標準の JEDEC PC3-8500/PC3-10600(DDR3)SODIMM メモ リモジュールソケットが使用できます。次の表には、可能なシステムメモリ構成がすべて 示されています。

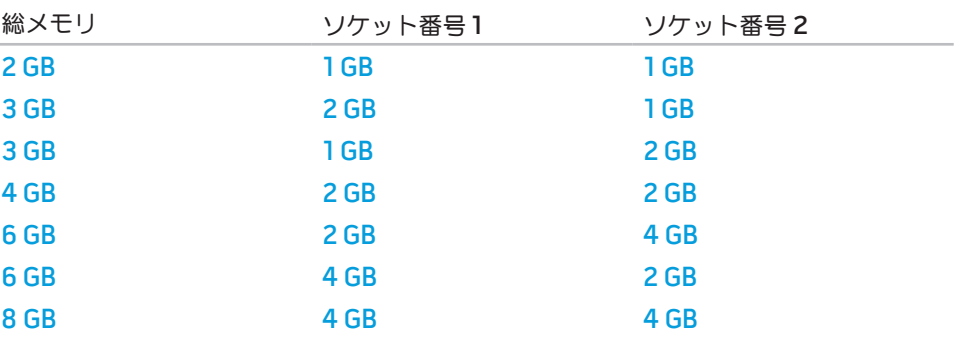

### メモリモジュールの取り外し

メモリモジュールを取り外す手順は次のとおりです。

1. [33](#page-32-2) ページの「作業を開始する前に」の手順に従います。

2. 2 つのネジを緩めて、実装部のふたを取り外します。

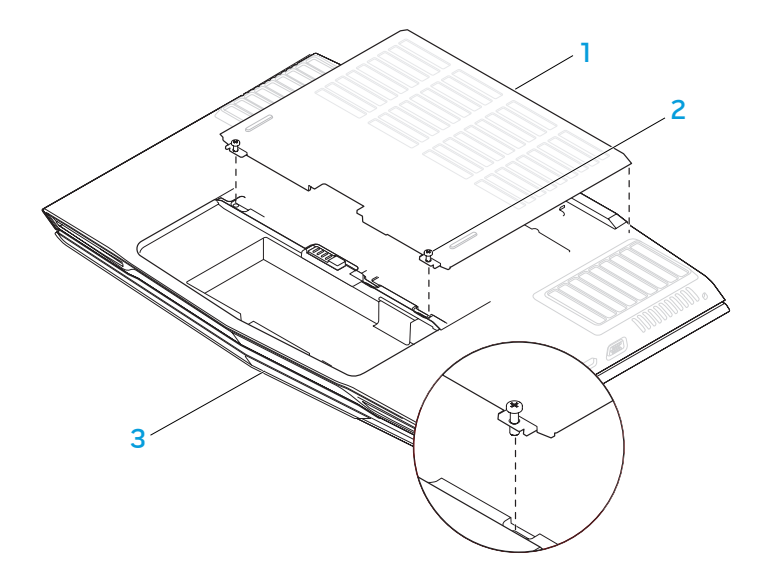

3. ネジを緩めて、メモリモジュールのふたを取り外します。

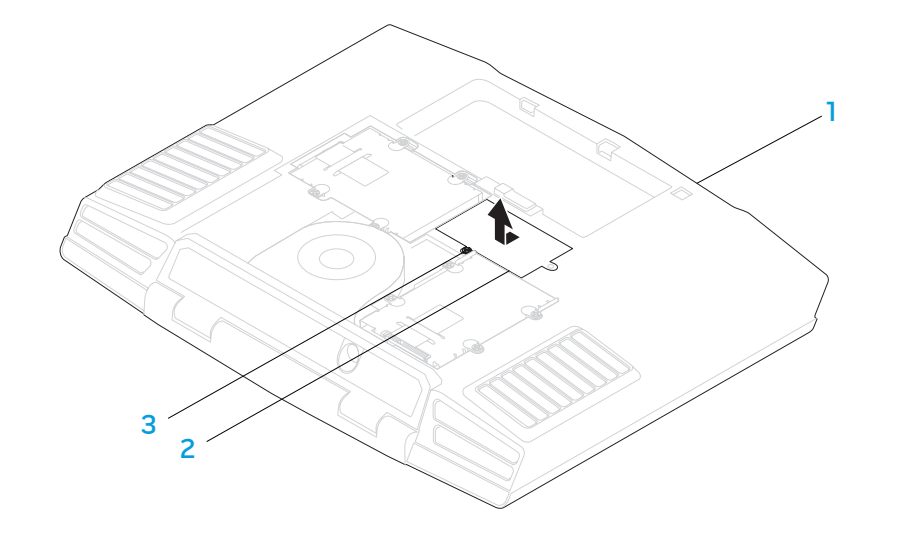

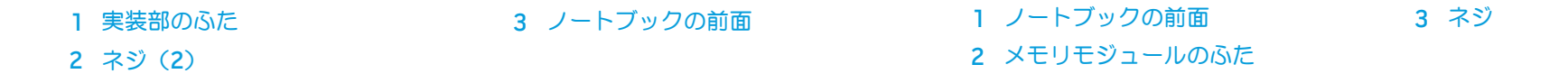

#### 第 5 章:追加コンポーネントまたは交換用コンポーネントの取り付け

- 4. モジュールが持ち上がるまで、上メモリモジュールコネクタのバネロックを指先で慎 重に広げます。
- 5. 上メモリモジュールを取り外します。
- 6. モジュールが持ち上がるまで、下メモリモジュールコネクタのバネロックを指先で慎 重に広げます。
- 7. 下メモリモジュールを取り外します。

メモリモジュールを取り付けるには、取り外し手順を逆の順序で実行します。メモリモジ ュールをコネクタに挿入しながら、メモリモジュールの切込みとコネクタのタブの位置を 合わせます。

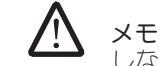

メモ:メモリモジュールが正しく取り付けられていないと、コンピュータが起動 しない場合があります。

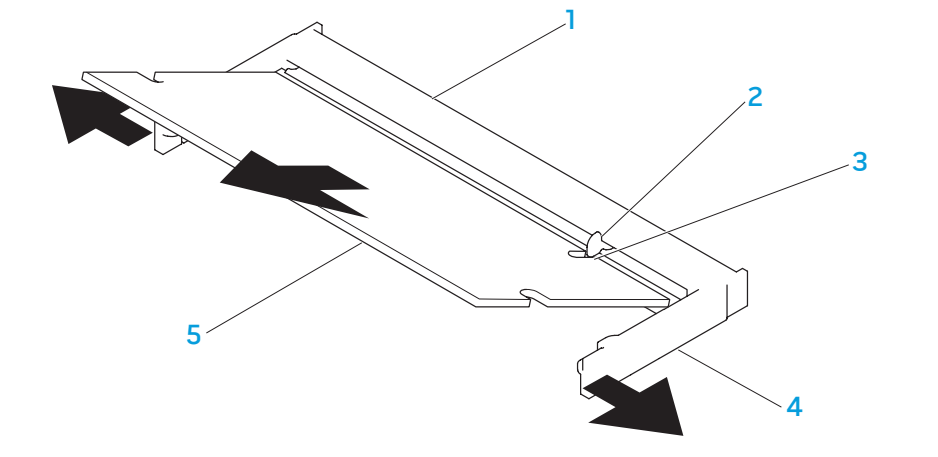

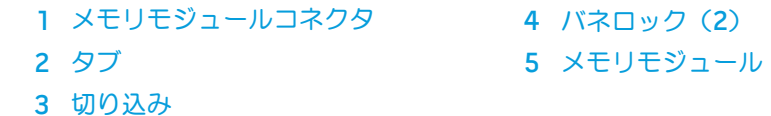

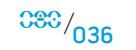
## ハードディスクドライブのアップグレード / 交換

 $\left\langle \cdot \right\rangle_{0}$ お使いのノートブックには、2 組のハードディスクドライブソケットが装備されていま す。

- 取り付けるハードディスクドライブが 1 台のみの場合は、「HDD0」と表示されてい るソケットにプライマリハードディスクドライブを配置します。
- ハードディスクドライブを 2 台取り付ける場合は、「HDD0」と表示されているソケ ットにプライマリハードディスクドライブ、「HDD1」と表示されているソケットに セカンダリハードディスクドライブをそれぞれ配置します。

代表的なシナリオとして、次の 3 つがあります。

- Windows® 起動可能なハードディスクドライブ 1 台の場合:ハードディスクドライ ブは、プライマリハードディスクドライブソケット(HDD0)に配置します。
- Windows® 起動可能なハードディスクドライブ 1 台および別の Windows® 起動不可 能なハードディスクドライブ 1 台の場合:起動可能なハードディスクドライブは、 プライマリハードディスクドライブソケット(HDD0)に配置します。
- どちらのハードディスクドライブも Windows® 起動可能な場合:コンピュータを起 動するハードディスクドライブを選択し、このドライブをプライマリハードディスク ドライブソケット(HDD0)に取り付けます。

## ハードディスクドライブの取り外し

お使いのシステムのハードディスクドライブを取り外すには、次の手順に従ってくださ

- 1. [33](#page-32-0) ページの「作業を開始する前に」の手順に従います。
- 2. 2 つのネジを緩めて、実装部のドアを取り外します。

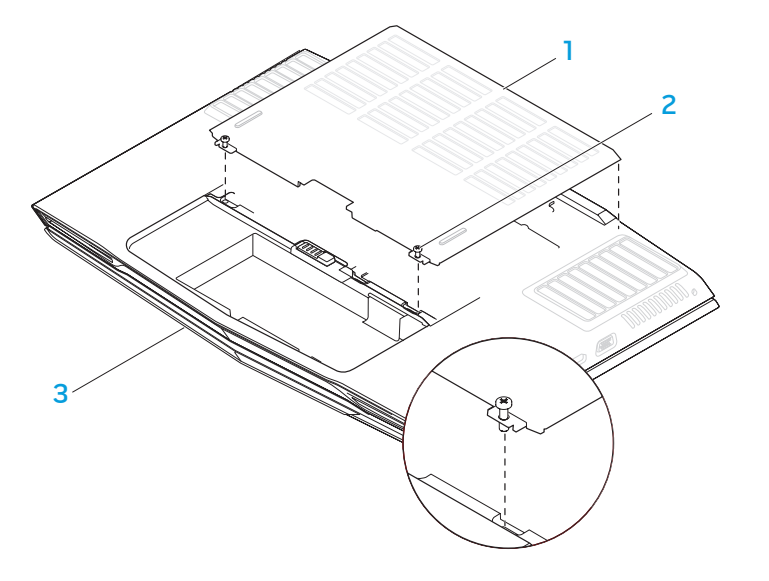

2 ネジ(2)

1 実装部のふた インコン インスパイ 3 ノートブックの前面

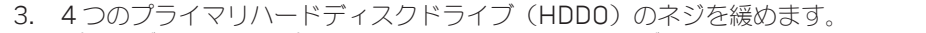

- 4. プルタブを使用してプライマリハードディスクドライブ(HDDO)を背面方向にスラ (6. プルタブを使用して、セカンダリハードディスクドライブ(HDD1)をコンピュータ イドさせ、持ち上げて外します。
- 5. セカンダリハードディスクドライブ (HDD1) 4本のネジを緩めます。
	- ベースから持ち上げて外します。

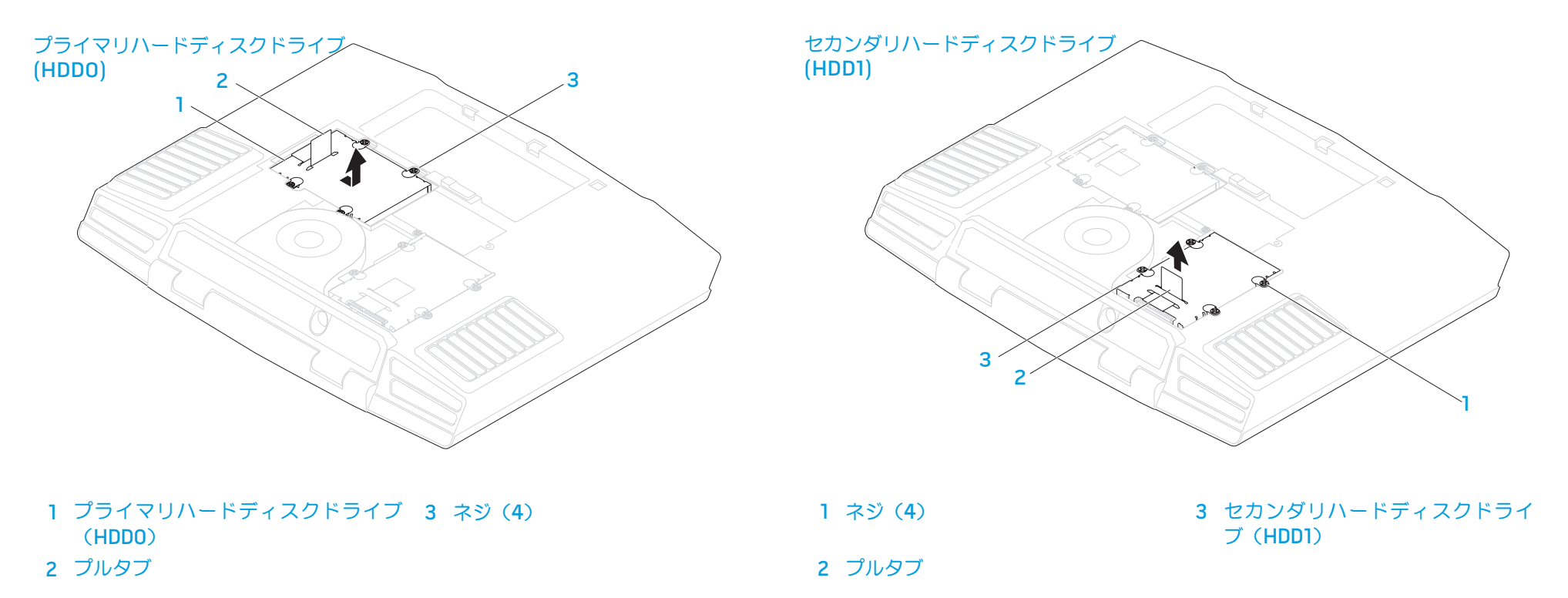

7. 両方のハードディスクドライブの側面から 4 本のネジを取り外します。

9. セカンダリハードディスクドライブ (HDD1) からインターポーザを取り外します。

8. ハードディスクドライブをスライドさせ、それぞれのブラケットから外します。

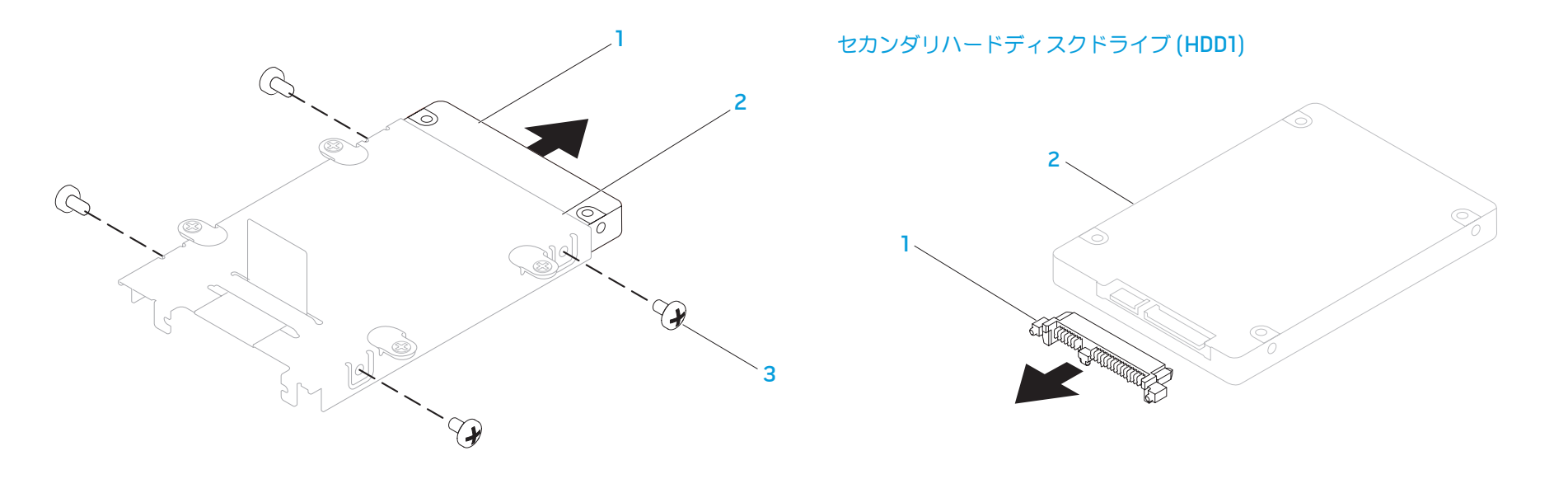

 ハードディスクドライブ 3 ネジ(4) ハードディスクドライブブラケット インターポーザ 2 セカンダリハードディスクドライ ブ(HDD1)

ハードディスクドライブを取り付けるには、取り外し手順を逆の順序で実行します。

## 基本的なヒント

- コンピュータの電源が入らない:お使いのコンピュータのプラグは、正常に機能して いるコンセントにしっかり差し込まれていますか ? 電源タップにプラグを差し込んで いる場合は、そのタップが実際に機能していることを確認します。
- 接続:すべてのケーブルをチェックし、接続が緩んでいる箇所がないことを確認しま す。
- 省電力:4 秒以上にならないように電源ボタンを押して、お使いのシステムが休止状 態モードまたはスタンバイモードになっていないことを確認します。スタンバイモー ド中は、電源ステータス LED の色は青から黒へと変化します。休止状態モードの場 合は、消灯します。
- 輝度:<Fn><F4> または <Fn><F5> のキーの組み合わせを押して LCD 画面の輝度 をチェックし、調整します。
- ディスプレイの選択:<Fn><F6> のキーの組み合わせを押して、ノートブックが 「External Only」(外付け専用)ディスプレイに設定されていないことを確認しま す。
- 

NJAKEEX*CNAX*JEIN :S INNJVXA

第6章:トラブルシューティング カックトブックに同梱のAC アダプタのみを使用します。

## バックアップと一般的なメンテナンス

- 重要なデータは常に定期的にバックアップを行い、オペレーティングシステムおよび ソフトウェアのコピーは安全な場所に保管します。CD ウォレットなど元のケース以 外に CD を保管する場合は、必ずシリアル番号をメモしてください。
- できる限り頻繁にメンテナンスプログラムを実行します。コンピュータを使用してい ないときにこれらのプログラムを実行するようにスケジュールを設定することもでき ます。お使いのオペレーティングシステムに付属のメンテナンスプログラムを使用す ることも、より強力な専用のメンテナンスプログラムを購入することも可能です。
- パスワードのメモを取り、コンピュータから離れた場所にパスワードを安全に保管し ます。お使いのシステムの BIOS およびオペレーティングシステムをパスワードで保 護する場合、これは特に重要です。
- ネットワーク、ダイヤルアップ、メール、インターネット設定など非常に重要な設定 については、メモを作成します。

#### コンピュータのトラブルシューティングを行う際は、次の安全に関するガイドラインに留 意してください。

- コンピュータ内部のコンポーネントに触れる前に、シャーシの塗装されていない部分 に触れてください。こうすることで、コンピュータを損傷する可能性のある静電気が 放電されます。
- コンピュータおよび接続されているすべての周辺機器の電源を切ります。
- コンピュータからすべての周辺機器を外します。

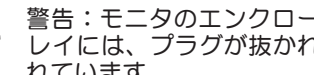

警告:モニタのエンクロージャは、決して開こうとしないでください。ディスプ レイには、プラグが抜かれている場合でも大けがや死亡にまで至る電力が蓄電さ れています。

### トラブルシューティングの前の操作

- 電源ケーブルがコンピュータと接地した 3 極のコンセントに接続されていることを確 認します。コンセントが機能していることを確認します。
- UPS または電源タップを使用する場合は、これらの電源が入っていることを確認し ます。
- 周辺機器(キーボード、マウス、プリンタなど)が機能しない場合は、すべてがしっ かり接続されていることを確認します。
- 問題が発生する前にコンピュータコンポーネントを追加または取り外した場合は、取 り付け手順を正しく実行したかどうかを確認します。
- 画面にエラーメッセージが表示される場合は、不具合の診断および解決に役立てるた め、Alienware テクニカルサポートに問い合わせる前にそのエラーメッセージを正確 に書き留めてください。
- 特定のプログラムの実行中にエラーが発生する場合、そのプログラムのマニュアルを 参照してください。

## ソフトウェア診断ツール

## 起動前システムアセスメント(PSA)

起動前システムアセスメント(PSA)が実行され、システム基板、キーボード、ディスプ レイ、メモリ、ハードディスクドライブなどの初期テストが続けて実行されます。

PSA を起動するには、<F12> を押して起動メニューにアクセスします。メニューから 「Diagnostics」(診断)を選択し、<Enter> を押します。

- このシステムの評価中に、表示される質問に答えます。
- 問題が検出された場合は、コンピュータはビープ音を出して停止します。システムの 評価を停止してオペレーティングシステムを再起動するには、<n> を押します。次の テストを続けるには <y> を押します。障害のあるコンポーネントを再テストするに は、<r> を押します。
- 起動前システムアセスメント中に障害が検出された場合、エラーコードを書き 留めて、Alienware にお問い合わせください(詳細については、[72](#page-71-0) ページの 「ALIENWARE へのお問い合わせ」を参照)。

起動前システムアセスメントが正常に完了すると、「Do you want to run the remaining memory tests? This will take about 30minutes or more. Do you want to continue? (Recommended)」(残りのメモリテストを実行しますか? このテストは、約 30 分以 上かかります。続行しますか?(推奨))というメッセージが表示されます。

メモリの不具合が解決しない場合は、<y> を押します。それ以外の場合は、<n> を押して PSA テストを終了します。「Pre-boot System Assessment complete. No Diagnostic Utility Partition identified. Select OK to reboot your system.」(起動前システムアセ スメントが完了しました。診断ユーティリティパーティションは識別されませんでした。 システムを再起動するには、OK を選択してください)」というメッセージが表示されま す。

<o> を押してコンピュータを再起動します。

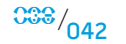

 $0.38^{10}$  043

## Alienware<sup>®</sup> Diagnostics (診断)

Alienware ノートブックに問題が発生した場合、Alienware テクニカルサポートに問 い合わせる前に、Alienware Diagnostics(診断)を実行してください(詳細について は、[72](#page-71-0) ページの「ALIENWARE へのお問い合わせ」を参照)。作業を始める前に、これ らの手順を印刷しておくことをお勧めします。

- メモ:システムリカバリを開始する前に、すべてのデータのバックアップを行い ます。AlienRespawn™ v2.0 にはバックアップ機能が含まれていますが、万一の 場合に備えて、リカバリを開始する前に重要なファイルのバックアップを外付け メディアに作成することをお勧めします。
	- メモ:サポート CD/DVD には、コンピュータのドライバが収録されています。コ ンピュータの最新のドライバおよびソフトウェアは、 support.jp.dell.com から ダウンロードすることもできます。

ノートブックの構成情報を見直し、テストするデバイスがセットアップユーティリ ティに表示され、有効であることを確認します。サポート CD/DVD から Alienware Diagnostics(診断)を起動します。

## サポート CD/DVD からの Alienware Diagnostics (診断)の起動

1. サポート CD/DVD を挿入します。

 $\sqrt{\Delta}$ 

**/\** 

- 2. ノートブックをシャットダウンして、再起動します。Alienware のロゴが表示された らすぐに <F12> を押します。
	- メモ:キーを押すタイミングが遅れて、オペレーティングシステムのロゴが表示 されてしまったら、Microsoft® Windows® デスクトップが表示されるのを待ち、 コンピュータをシャットダウンして操作をやりなおします。
	- メモ:次の手順は、起動順序を 1 回だけ変更します。次回の起動時には、コンピ ュータはセットアップユーティリティで指定したデバイスに従って起動します。
- 3. 起動デバイスリストが表示されたら CD/DVD/CD-RW をハイライト表示 し、<Enter> を押します。
- 4. 表示されたメニューから Boot from CD-ROM (CD-ROM から起動) オプションを選 択し、<Enter> を押します。
- 5. 番号の付いたリストから Alienware Diagnostics (診断) を選択します。複数のバ ージョンがリストにある場合は、コンピュータに適切なバージョンを選択します。
- 6. Alienware Diagnostics (診断) プログラムの Main Menu (メインメニュー) が表 示されたら、実行するテストを選びます。

メモ:エラーコードと問題の説明を画面の表示通りに正確に記録し、指示に従い ます。

- 7. すべてのテストが完了後、テストウィンドウを閉じて Alienware Diagnostics (診断)プログラムの Main Menu(メインメニュー)に戻ります。
- 8. サポート CD/DVD を取り出し、Main Menu (メインメニュー) ウィンドウを閉じて Alienware Diagnostics(診断)を終了させてから、コンピュータを再起動します。

## よくある問題の解決方法

CD-ROM、DVD-ROM、CD-R/W、DVD±R/W、または Blu-ray **Drive** 

## コンピュータがディスクまたはドライブを認識しない

- 1. ディスクが、ラベル面を上にしてドライブに正しく挿入されているかどうかを確認し ます。
- 2. 別のディスクを試します。
- 3. コンピュータをシャットダウンして、再起動します。
- 4. ディスクをクリーニングします。
- 5. コンピュータを再起動し、再起動中に <Delete> または <F2>(別のキーの場合もあ ります)を押し続けて BIOS セットアップユーティリティを起動します。
- 6. IDE コントローラが有効になっていることを BIOS で確認します。ドライブが正しく 構成されていることをドライブ構成で確認します。ドライブに付属のマニュアルを参 照してください。

警告:ノートブック内部の作業を始める前に、[58](#page-57-0) ページの「一般的注意事項およ び電気安全に関する注意事項」および [60](#page-59-0) ページの「安全、環境、および認可機関 に関する詳細情報」を参照してください。安全にお使いいただくためのベストプラ クティスの追加情報に関しては、www.dell.com/regulatory\_compliance の規制 順守に関するホームページをご覧ください。

警告:ノートブック内部の作業を開始する前に、[33](#page-32-0) ページの「作業を開始する前 に」の手順に従います。

7. コンピュータをシャットダウンし、電源ケーブルを外してからコンピュータを開きま す。ケーブルが、ドライブ、およびマザーボードまたはコントローラカードの IDE コ ネクタに正しく接続されていることを確認します。

## 音楽 CD の音が出ない

- 1. 音楽 CD が、ラベル面を上にしてドライブに正しく挿入されているかどうかを確認し ます。
- 2. ボリュームコントロールで音量が上がっていることを確認します。
- 3. ミュートコントロールがオンになっていないことを確認します。
- 4. スピーカケーブルがサウンドカードに正しく接続されていることを確認します。
- 5. お使いのコンピュータの CD ドライブが 2 つある場合は、もう一方のドライブでオー ディオ CD を試します。
- 6. コンピュータをシャットダウンして、再起動します。
- 7. CD をクリーニングします。
- 8. オーディオデバイスドライバを再インストールします。

## DVD または Blu-ray で映画を再生できない

- 1. コンピュータをシャットダウンして、再起動します。
- 2. ディスクをクリーニングします。
- 3. お使いのシステムに付属の DVD または Blu-ray 再生ソフトウェアを再インストール します。
- 4. 別のディスクを試します。DVD または Blu-ray ディスクのエンコードとドライブで 認識されるエンコードが一致しない場合、ディスクがドライブと拮抗することがあり ます。

## システム

### POST でエラーが発生する:

コンピュータの POST (Power On Self Test) は、残りの起動プロセスを開始する前にコ ンピュータをテストして、必要なシステム要件が満たされており、すべてのハードウェア が正常に機能することを確認します。POST が正常に終了すると、続いてコンピュータが 通常通り起動します。ただし、POST が正常に終了しない場合にはビープ音が 1 回鳴り、 一般的な不具合およびエラーメッセージが表示されます。

### AC アダプタを確認する:

AC アダプタがコンピュータとコンセントにきちんと接続されていることを確認します

## コンピュータが応答しなくなる、ブルースクリーンが表示される 警告:オペレーティングシステムのシャットダウンが実行できない場合、データ を損失する恐れがあります。

コンピュータの電源を切る

キーボードのキーを押したり、マウスを動かしてもコンピュータが応答しない場合には、 電源ボタンを 6 秒以上押し続けてコンピュータの電源を切った後、再度起動します。

## プログラムの応答が停止する、または繰り返しクラッシュする

### プログラムを終了させる

<Ctrl><Shift><Esc> を同時に押します。

2. アプリケーション タブをクリックし、反応しなくなったプログラムを選択します。 3. End Task (タスクの終了) をクリックします。

メモ:コンピュータを再起動したときに chkdsk プログラムが実行されることがあ ります。画面に表示される指示に従ってください。

### ソフトウェアのマニュアルを参照します。

必要に応じて、プログラムをアンインストールしてから再インストールします。

プログラムが以前の Microsoft® Windows® オペレーティングシステム用 に設計されている場合

プログラム互換性ウィザードを実行する

Windows Vista

Windows Vista には、Windows Vista オペレーティングシステム環境とは異なるオペレ ーティングシステムに近い環境で、プログラムが動作するよう設定できるプログラム互換 性ウィザードがあります。

- 1. Start(スタート) (Windows Vista® のロゴ) > Control Panel (コントロールパ ネル) > Programs (プログラム) > Use an older program with this version of **Windows**(古いプログラムをこのバージョンの Windows で使用)の順にクリック します。
- 2. プログラム互換性ウィザードの開始画面で、Next (次へ)をクリックします。

画面に表示される指示に従ってください。

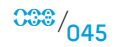

### その他のソフトウェアの問題

### トラブルシューティングの情報については、ソフトウェアのマニュアルを確認するか、ソ フトウェアの製造元に問い合わせます。

- コンピュータにインストールされているオペレーティングシステムと互換性があるか 確認します。
- コンピュータがソフトウェアを実行するのに必要な最小ハードウェア要件を満たして いるか確認します。詳細については、ソフトウェアのマニュアルを参照してくださ  $\langle \cdot \rangle$
- プログラムが正しくインストールおよび設定されているか確認します。
- デバイスドライバがプログラムと拮抗していないか確認します。
- 必要に応じて、プログラムをアンインストールしてから再インストールします。

#### すぐにお使いのファイルのバックアップを作成します

ウイルススキャンプログラムを使って、ハードディスクドライブ、または CD を調べる

開いているファイルをすべて保存してから閉じ、実行中のプログラムをすべて終了し 4. 画面に表示される指示に従ってください。 て、Start(スタート)メニューからコンピュータをシャットダウンします

#### コンピュータをスキャンして、スパイウェアを調べる

コンピュータのパフォーマンスが遅いと感じたり、ポップアップ広告を受信したり、イン ターネットとの接続に問題がある場合は、スパイウェアに感染している恐れがあります。 アンチスパイウェア保護を含むアンチウィルスプログラムを使用して(ご使用のプログラ ムをアップグレードする必要があるかもしれません)、コンピュータのスキャンを行い、 スパイウェアを取り除いてください。

### Vista または PSA Diagnostics(診断)を実行する

すべてのテストが正常に終了したら、不具合はソフトウェアの問題に関連しています。

## ハードディスクドライブの問題

コンピュータが室温に戻るまで待ってから電源を入れる

ハードディスクドライブが高温になっているため、オペレーティングシステムが起動しな いことがあります。コンピュータが室温に戻るまで待ってから電源を入れます。

### チェックディスクを実行する

#### Windows Vista

- 1. Start (スタート) (Windows Vista® のロゴ) > Computer (コンピュータ) の順 にクリックします。
- 2. Local Disk C: (ローカルディスク C:)を右クリックします。
- 3. Properties (プロパティ) > Tools (ツール) > Check Now (チェックする) の順にクリックします。User Account Control(ユーザーアカウントの管理) ウィンドウが表示される場合があります。コンピュータのシステム管理者の場合 は、Continue(続行)をクリックします。システム管理者ではない場合には、シス テム管理者に問い合わせて、必要な処理を続けます。
- 

 $038 / 047$ 

インターネット

## インターネットを閲覧できない / エラー:「Unable to locate host.」 (ホストが見つかりません。)

- 1. インターネットへの接続を確認します。
- 2. アドレスバーに入力したウェブアドレスが正しく、有効なサイトのアドレスであるこ とを確認します。別のウェブアドレスまたは URL を試します。
- 3. エラーメッセージが再び表示される場合は、インターネットサービスプロバイダ (ISP)から切断し、ブラウザを閉じます。再接続し、ブラウザを開きます。
- 4. エラーメッセージが再び表示される場合は、ISP で技術的な問題が発生している可能 性があります。

## ウェブサイトの接続が遅い

インターネットのパォーマンスは、次の要因の影響を受ける場合があります。

- 使用されている電話またはネットワークケーブルの状態。
- お使いの ISP のネットワーク装置の状態。
- ウェブページの画像またはマルチメディア。
- コンピュータ上で複数のブラウザ、ダウンロード、またはプログラムが開いている。

キーボード

### キーボードが応答しない

適切な延長ノズル付きの圧縮空気の缶スプレーを使用してキーボードのクリーニングを行 い、キーの下につまっているほこりやくずを取り除きます。

### キーボードの文字が何度も表示される

- 1. キーの上に何も載っていないことを確認します。
- 2. キーボード上のキーが押されたまま戻らない状態でないことを確認します。各キーを 押して、その可能性のあるキーを解放してからコンピュータを再起動します。

## キーボードに液体をこぼした

種類に関わらず液体をキーボード上にこぼした場合は、コンピュータの電源を切ります。 適切なクリーニング材を使用してキーボードのクリーニングを行い、キーボードを上下逆 にして液体を排出します。キーボードが乾いたら、コンピュータの電源を入れます。キー ボードが機能しない場合は、交換が必要です。

液体をこぼしたことによって損傷したキーボードは、限定保証の対象外です。

## メモリ

### 起動時にメモリエラーが検出される

- 1. メモリモジュールの取り付け場所および向きが正しいことを確認します。妥当な場合 は、メモリモジュールを抜き差しします。
- 2. デュアルチャネルメモリ構成を使用するコンピュータでは、メモリモジュールを 2 枚 1 組のペアで取り付ける必要があります。サポートが必要な場合は、Alienware テク ニカルサポートにお問い合わせください(詳細については、[72](#page-71-0) ページの「Alienware へのお問い合わせ」を参照)。

## ディスプレイ

## 画面に何も表示されない場合

メモ:お使いのコンピュータに対応する解像度よりも高い解像度を必要とするプ ログラムをご使用の場合は、外付けモニタをコンピュータに取り付けることをお 勧めします。

### バッテリを確認する

コンピュータをバッテリで動作している場合は、充電されたバッテリの残量が消耗されて います。AC アダプタを使ってコンピュータをコンセントに接続してから、コンピュータ の電源を入れます。

### コンセントをテストする

電気スタンドなどの電化製品でコンセントに問題がないか確認します。

### AC アダプタを確認する

AC アダプタケーブルの接続を確認し、ライトが点灯していることを確認します。

### コンピュータをコンセントに直接接続する

電源保護装置、電源タップ、および延長コードを取り外して、コンピュータの電源が入る か確認します。

### 画面モードを切り替える

コンピュータが外付けモニターに接続されている場合は、<Fn><F6> を押して画面モー ドをディスプレイに切り替えます。

## 画面が見にくい場合

### 輝度を調節する

<Fn><F4> を押して輝度を上げるか、<Fn><F5> を押して輝度を下げます。

### Windows のディスプレイ設定を調節する

#### Windows Vista

- 1. Start (スタート) (Windows Vista® のロゴ) > Control Panel (コントロ ールパネル)> Hardware and Software (ハードウェアとソフトウェア) > Personalization (カスタマイズ) > Display Settings (表示設定) の順にクリック します。
- 2. 必要に応じて、Resolution (画面の解像度) および Colors settings (画面の色) の設定を調整します。

### 外付けモニターを接続する

- 1. コンピュータをシャットダウンして、外付けモニターをコンピュータに取り付けま す。
- 2. コンピュータおよびモニターの電源を入れて、モニターの輝度とコントラストを調整 します。

外付けモニターが動作する場合、コンピュータのディスプレイまたはビデオコントローラ が不良の可能性があります。Alienware テクニカルサポートにご連絡ください(詳細につ いては、[72](#page-71-0) ページの「Alienware へのお問い合わせ」を参照)。

 $033 / 049$ 

## マウス

### マウスが機能しない

- 1. マウスケーブルのプラグがお使いのコンピュータの USB コネクタに正しく差し込ま れていることを確認します。
- 2. マウスケーブルが損傷していないか、ピンが曲がったり、折れたりしていないかを確 認します。マウスケーブルが損傷しているか、ピンが曲がったり折れていると、多く の場合、マウスの交換が必要です。
- 3. コンピュータを再起動します。
- 4. 同じコネクタで機能するマウスを試して、USB コネクタが正常に機能することを確 認します。
- 5. デバイスドライバを再インストールします。

## 電源

### コンピュータの電源を入れても、何も起こらない

- 1. コンピュータがサージプロテクタまたは UPS に接続されている場合は、サージプロ テクタまたは UPS がコンセントにしっかり接続されており、電源が入って正常に機 能していることを確認します。
- 2. 正常に機能しているラジオや電気スタンドなどを使用してコンセントが正常に機能し ていることを確認します。コンセントが機能していない場合は、電気技師または電力 会社に連絡してサポートを依頼してください。
- 3. コンピュータのすべてのデバイスがコンピュータに正しく接続されており、コンピュ ータがサージプロテクタまたは UPS に正しく接続されていることを確認します。

プリンタ

### プリンタの電源が入らない

- 1. 電源ケーブルがコンセントに正しく接続されていることを確認します。
- 2. 正常に機能しているラジオや電気スタンドなどを使用してコンセントが正常に機能し ていることを確認します。コンセントが機能していない場合は、電気技師または電力 会社に連絡してサポートを依頼してください。

### プリンタで印刷できない

- 1. 電源ケーブルが正しく接続されており、プリンタが正しくコンピュータに接続されて いることを確認します。プリンタの電源がオンになっていることを確認します。
- 2. プリンタとコンピュータを接続するケーブルのピンが曲がったり、折れていないこと を確認します。ケーブルのピンまたはプリンタコネクタが曲がったり、折れたりして いる場合、交換が必要な場合があります。
- 3. プリンタがオンラインになっていることを確認します。プリンタがオフラインの場 合は、オンライン / オフラインボタンを押してプリンタをオンラインに切り替えま す。
- 4. プリンタがデフォルトプリンタではない場合、プリンタのセットアップで適切に選択 されているようにします。
- 5. プリンタドライバを再インストールします。

## ゲームコントローラ

### コンピュータがゲームコントローラを認識しない

- 1. ゲームコントローラとコンピュータを接続するケーブルが損傷していないこと、およ び正しく接続されていることを確認します。
- 2. ゲームコントローラのデバイスドライバを再インストールします。

## スピーカ

### 外付けのスピーカから音が出ない

### サブウーハーおよびスピーカの電源が入っているかを確認する

スピーカに付属しているセットアップ図を参照してください。スピーカにボリュームコン トロールが付いている場合、音量、低音、または高音を調整して音の歪みを解消します。

### Windows で音量を調節する

画面右下角にあるスピーカのアイコンをクリックまたはダブルクリックします。音量が上 げてあること、ミュートが選択されていないことを確認します。

### ヘッドフォンをヘッドフォンコネクタから取り外す

ヘッドフォンコネクタにヘッドフォンを接続すると、自動的にスピーカからの音声は聞こ えなくなります。

### コンセントをテストする

電気スタンドなどの電化製品でコンセントに問題がないか確認します。

### オーディオドライバを再インストールします

Vista または PSA Diagnostics(診断)を実行する

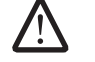

メモ:MP3 プレーヤーの音量調節は、Windows の音量設定より優先されること があります。MP3 の音楽を聴いていた場合、プレイヤーの音量が十分か確認して ください。

お使いのノートブックには、次のメディアが同梱されています。

- リカバリ CD/DVD オペレーティングシステムインストールメディアが収 録されています。
- サポート CD/DVD コンピュータのドライバが収録されています。コンピ ュータの最新のドライバおよびソフトウェアは、support.jp.dell.com から ダウンロードすることもできます。
- オプションの AlienRespawn v2.0 ディスク (注文された場合) -AlienRespawn リカバリイメージが収録されています。

### **AXYEYOI 8: SASYOT IOAEEOIA**

## 第7章: システムリカバリ

 $0.038 / 0.52$ 

## AlienRespawn v2.0

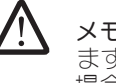

メモ:システムリカバリを開始する前に、すべてのデータのバックアップを行い ます。AlienRespawn™ v2.0 にはバックアップ機能が含まれていますが、万一の 場合に備えて、リカバリを開始する前に重要なファイルのバックアップを外付け メディアに作成することをお勧めします。

AlienRespawn™ v2.0 は、オペレーティングシステムの構成エラー、ドライバのインスト ールエラー、システムファイルの破損、スパイウェア / ウイルスによる感染(アンチウ イルスソフトウェアを併用した場合)など多数のソフトウェア関連の問題を解決できるリ カバリソリューションです。

AlienRespawn v2.0 は、他の復元方法とは違って、保存したデータを永続的に失うこと なく工場出荷時のデフォルトの設定にコンピュータを戻すことができます。

AlienRespawn v2.0 で問題が解決しない場合は、Alienware テクニカルサポートにお問 い合わせください(詳細については、[72](#page-71-0) ページの「Alienware へのお問い合わせ」を参 照)。

## <span id="page-51-0"></span>AlienRespawn™ v2.0 の使い方

- 1. 光学ドライブから CD/DVD を取り出します。
- 2. コンピュータの電源を入れます(システムを Windows で実行している場合は、再起 動します)。
- 3. コンピュータが起動すると、Windows をロードする前の約 5 秒間、画面にプロン プトが表示されます。このプロンプトが画面に表示されている間に <F10> を押しま す。
- 4. コンピュータが、AlienRespawn v2.0 環境で起動します。初めて AlienRespawn v2.0 を実行する場合、続行する前にライセンス契約に同意する必要があります。

## リカバリオプション

メモ:システムリカバリを開始する前に、すべてのデータのバックアップを行い ます。AlienRespawn v2.0 にはバックアップ機能が含まれていますが、万一の場 合に備えて、リカバリを開始する前に重要なファイルのバックアップを外付けメ ディアに作成することをお勧めします。

AlienRespawn v2.0 には、3 種類のシステムリカバリ方法が用意されています。各オプ ションでは、独特の復元機能とデータバックアップ機能の組み合わせを提供します。各オ プションの詳細については、下記を参照してください。

## Microsoft システムの復元

このオプションを使用すると、Windows 自体を起動せずに、コンピュータに保存されて いる Microsoft システムの復元ポイントにアクセスできます。システムの復元に関する詳 細は、Windows の「ヘルプとサポート」を参照してください。

このオプションは、ドライバ / オペレーティングシステムファイルが破損した場合に最適 です。Windows にアクセスできない場合でも System Restore (システムの復元)から リカバリを行うことができ、ユーザーが作成したファイルを変更せずに多くのオペレーテ ィングシステム関連の問題を解決します。

ハードディスクドライブに保存されてるシステムの復元ポイントは、損傷していない必要 があります。これらのファイルまたはハードディスクドライブ自体が損傷している場合、 システムの復元にアクセスできないことがあります。システムの復元は多くのオペレーテ ィングシステムの問題を解決しますが、一部の種類のウイルス / スパイウェアの感染な ど深刻な問題がリカバリ後に残る場合があります。

 $038/053$ 

## アドバンスリカバリ

この方法は、ハードディスクドライブを完全に再フォーマットし、お使いのコンピュータ を元の工場出荷時の構成に戻して、すべてのソフトウェア / 構成に関する不具合を解決し ます。このオプションは、大部分のソフトウェア関連の不具合に最適です。

現在のハードディスクドライブ全体のバックアップは、C:\BACKUP に作成されます。 これらのデータファイルは、永続的な場所にコピーできます。すべての必要なファイルを 取得すると、このディレクトリは安全に削除できます。

ウイルス / スパイウェアに感染した場合は、C:\BACKUP からファイルをコピーする前 に、このディレクトリを完全にスキャンしてクリーンアップすることをお勧めします。こ のことから、ご利用になるサードパーティのアンチウイルス / アンチスパイウェアユーテ ィリティをインストールし、実行してからデータを取得することをお勧めします。

AlienRespawn v2.0 を実行する前にウイルスまたはスパイウェアが存在している場合、 バックアップファイルが完全にクリーンアップされていないと再感染する可能性がありま す。

## 工場出荷時システムのリカバリ

このオプションは、システムリカバリの最後の手段です。

この方法は、ハードディスクドライブを完全に再フォーマットし、コンピュータを工場出 荷時の構成に戻します。この方法は完全なシステムリカバリであり、構成全体が工場出荷 時のデフォルト状態に復元されるので、すべてのソフトウェア / 構成に関する不具合が解 決します。ウイルスまたはスパイウェアは、除去されますが、しかし、すべての外付けス トレージメディアをスキャンし、再感染を防止することをお勧めします。

データバックアップは実行されません。保存したデータはすべて失われます。

## パスワード保護

AlienRespawn v2.0 はハードディスクドライブを再フォーマットし、Windows を起動 せずにアクセスできるので、セキュリティ強化のためにパスワード保護機能が付加されて います。

デフォルトではこの機能は無効になっていますが、下記のように、Respawn 設定アプリ ケーションを使用して有効にできます。

警告:パスワードを忘れると、54 ページの「AlienRespawn v2.0 ディスクを使 用する」に記載されているオプションの AlienRespawn v2.0 ディスクから起動 する以外の方法では、AlienRespawn v2.0 にアクセスできなくなります。パスワ ードは、Alienware テクニカルサポートでも復元できません。パスワード保護を 有効にする場合は、自らの責任で行ってください。

### パスワード設定を有効にする、または変更する

- 1. Windows で、Start(スタート)(Windows のロゴ) ボタンをクリックし、All Programs (すべてのプログラム)、AlienRespawn v2.0 プログラムグループの順 に選択します。
- 2. Respawn Settings (Respawn 設定) というアイコンをクリックします
- 3. Respawn Settings (Respawn 設定) アプリケーションが起動します。
	- 初めてパスワード保護を有効にする場合は、デフォルトのパスワード 「alienware」(大文字と小文字が区別されます)を当該フィールドに入力し、 **Submit** (送信) をクリックします。
	- 既にパスワードを指定済みの場合は、現在のパスワードを当該フィールドに入力 し、Submit(送信)をクリックします。
- 4. パスワードを変更するには、Change Password (パスワードの変更)セクションの 両フィールドに新しいパスワードを入力し、Apply(適用)をクリックします。
- 5. パスワード保護を有効または無効にするには、Enable Respawn Password Protection (Respawn パスワード保護を有効にする) というチェックボックスを オンにし、Apply (適用) をクリックします。
- 6. パスワード保護が有効になっている場合、[52](#page-51-0) ページの「AlienRespawn™ v2.0 の使 い方」に記載されているように、<F10> を押して AlienRespawn v2.0 を実行する と、パスワードの入力を求めるプロンプトが表示されます。

## AlienRespawn v2.0 ディスク

オプションの AlienRespawn v2.0 ディスクを注文された場合は、コンピュータに同梱さ れています。このディスクを使用すると、ハードウェアに不具合が発生した場合、新しい ハードディスクドライブに AlienRespawn v2.0 を再展開できます。

## AlienRespawn v2.0 ディスクを使用するには

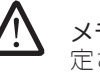

メモ:Alienware リカバリシステムは、CD-ROM ドライブから起動するように設 定されています。Boot(起動)メニューのホットキー([31](#page-30-0) ページの「Boot Menu」を参照)で、システムが光学ドライブから起動するように設定されてい るか確認します。

- 1. AlienRespawn v2.0 ディスクを光学ドライブ (メインドライブ)に挿入します。
- 2. コンピュータの電源を入れます(システムが Windows で実行されている場合は、 再起動します)。
- 3. コンピュータが、自動的に AlienRespawn v2.0 環境で起動します。
	- システム上でリカバリパーティションが検出されない場合は、完全リカバリオプ ションに直接進み、システムを工場出荷時の状態に戻します。
	- 既存の AlienRespawn v2.0 リカバリパーティションが検出された場合は、ハ ードディスクドライブまたはディスクのどちらからリカバリプロセスを実行する かを選択するように求めるプロンプトが表示されます。ハードディスクドライブ からの実行が推奨されますが、これに失敗した場合は、ディスクから実行すると 問題が解決されることがあります。どちらを選択しても、リカバリオプションは 本項に記載されているものと同じです。

本章では、お使いのノートブックの基本仕様について説明します。

## 第 8 章:基本仕様 CJEANXANA NA SEXTER SPECIFICATIONS

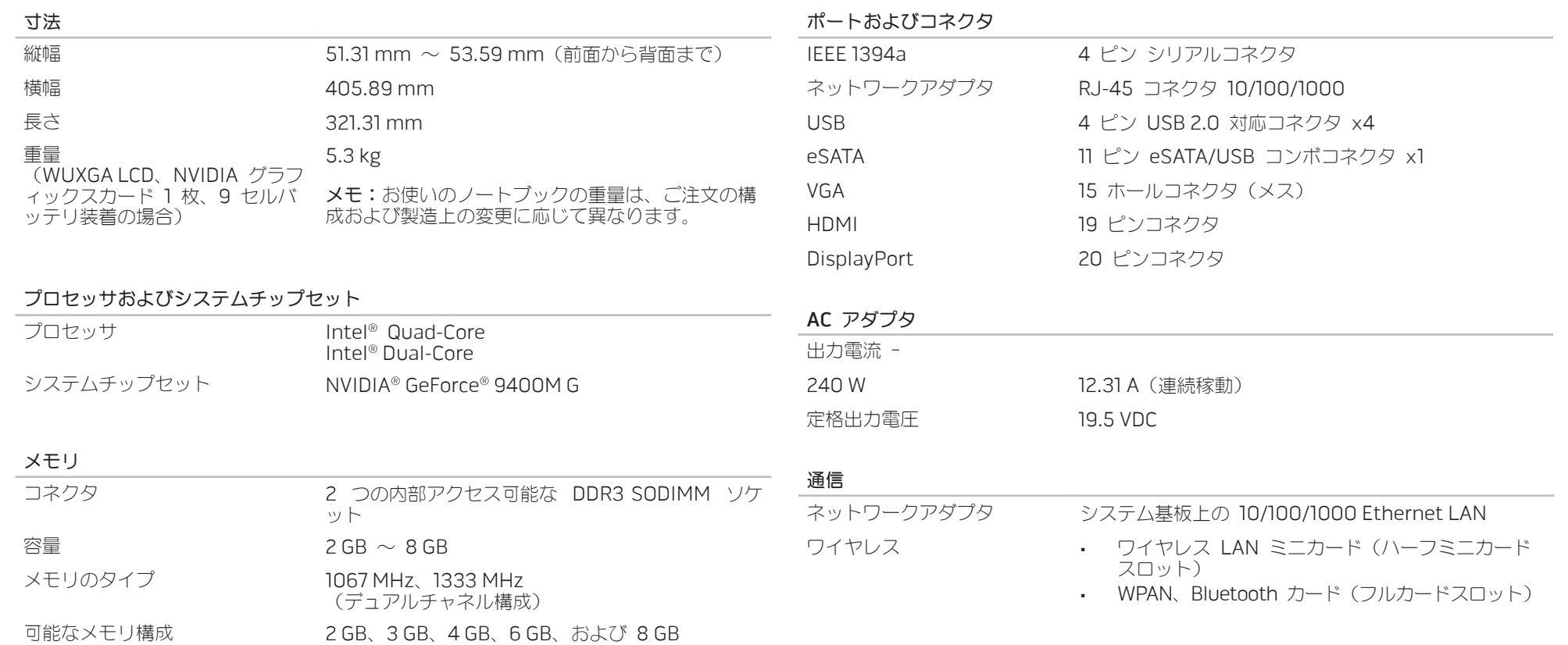

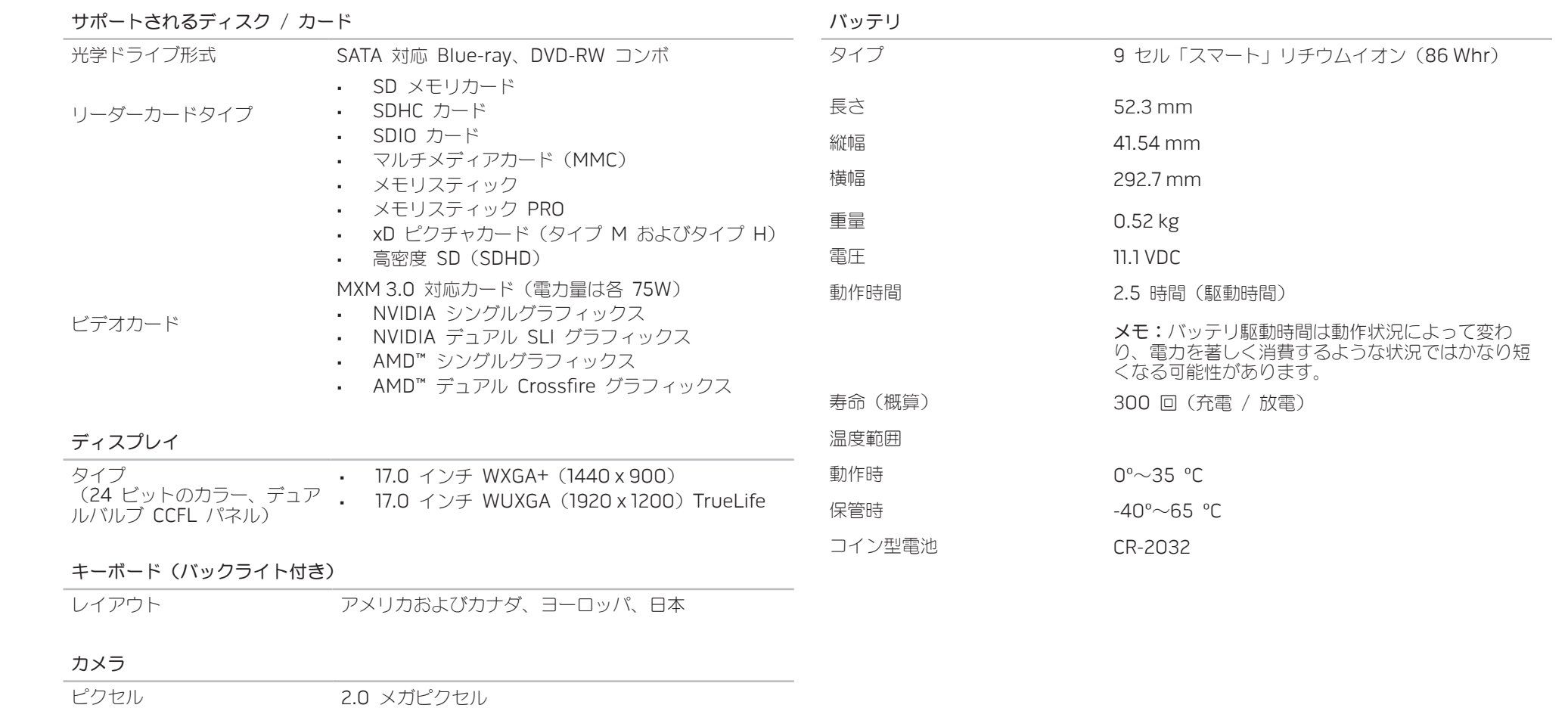

## <span id="page-57-0"></span>付録 A:一般注意事項および電気安全に関する

## 注意事項

## コンピュータのセットアップ

- 1. コンピュータの操作を開始する前に、製品およびマニュアルに記載されているすべて の手順をお読みください。
- 2. 安全にお使いいただくための注意および操作に関する手順すべてに留意してくださ  $\langle \, \, \rangle$
- 3. この製品を水または熱源の付近で使用しないでください。
- 4. 安定した作業面以外にコンピュータを設置しないでください。
- 5. コンピュータの操作には、定格ラベルに記載された電源タイプ以外は使用しないでく ださい。
- 6. コンピュータケース内の開口部またはファンをふさいだり、覆ったりしないでくださ い。これらは、換気のために必要です。
- 7. 換気口には異物を押し込まないでください。
- 8. 使用する際は、コンピュータが正しく接地されていることを確認してください。

正しく接地されていないコンセントには、コンピュータを接続しないでください。

コンピュータに延長コードを使用する場合は、コンピュータの総定格電流が延長コードの 最大定格電流を超えないようにしてください。

## コンピュータの使用

- 1. 電源コードおよびすべてのケーブルは、人が歩いたり、つまずく可能性のある場所か ら離して設置します。電源ケーブルの上には何も置かないでください。
- 2. コンピュータの上および内部には何もこぼさないでください。
- 3. 感電を回避するため、コンピュータの操作を行う前にはコンセントからすべての電 源、モデム、およびその他すべてのケーブルを抜いてください。

## 静電放電(ESD)に関する警告

予防措置が取られない場合、静電放電 (ESD)は、システムの内部コンポーネントを損傷 する可能性があります。ESD は静電気によって発生し、静電気による損傷は、通常永久 的です。

コンピュータ技術者は、コンピュータのケースに静電気を逃がす特殊なリストストラップ を着用しており、ESD による損傷を防止しています。次の操作を行うことによって、ESD による損傷リスクを低下させることができます。

- 1. 作業を開始する前に、コンピュータの電源を切り、数分間待ちます。
- 2. コンピュータのケースに触れ、身体の静電気を除去します。
- 3. 交換が必要な部品以外には触れないで下さい。
- 4. ケース内部の部品交換中には、歩き回らないようにしてください。特にカーペットの 上にいる場合、または低温低湿環境の場合には注意します。
- 5. 何らかの理由で周辺機器のカードを取り外さなくてはいけない場合は、取り外したコ ンピュータのケースの一部に置いておきます。カード底部のシステム基板に結合する エッジコネクタには触れないでください。

### 一般的な安全に関する予防措置

- 機械的衝撃:お使いのコンピュータには激しい機械的衝撃を与えないようにしてくだ さい。ノートブックを慎重に扱わなければ、損傷する可能性があります。機械的衝撃 は、保証の対象外です。
- 感電:お使いのシステム装置を開かなければ、心配する必要はありません。コンピュ ータシステムは、電源で発生するほとんどの不規則性に対する防護を行います。

### Alienware へのお問い合わせが必要な場合

- バッテリ、電源ケーブル、またはプラグが損傷した場合
- コンピュータ内部に液体をこぼした場合
- コンピュータを落とした、またはケースを損傷した場合
- 操作手順に従っても、コンピュータの通常動作が行われない場合

## 交換用コンポーネントまたはアクセサリ

Alienware が推奨する交換用コンポーネントまたはアクセサリのみを使用してください。

#### <span id="page-59-0"></span>付録 B:安全、環境、および認可機関に関する 装置を操作する場合、次の点に注意してください **AN** 詳細情報

<u> 个</u>

## 安全に関する一般情報

/!\

ご自身の身体の安全を守り、お使いの装置と作業環境を保護するために、以下の安全に関 するガイドラインに従ってください。

安全にお使いいただくためのベストプラクティスの追加情報に関しては、www.dell.com の規制順守に関するホームページ、www.dell.com の www.dell.com/regulatory\_compliance を参照してください。

/!\ メモ:本書では、製品、装置、およびデバイスは同義で用いられ、すべてのコン ピュータを指します。

警告:本書に記載されている、コントロール、調整、手順、接続、または信号様 式以外を使用すると、ショック、電気的危険、または機械的危険が発生する可能 性があります。

注意:Alienware 製品は特に指定のない限り、患者の健康管理環境で使用するこ とを目的としていません。

注意:Alienware 製品は、発火や爆発の危険がある環境で使用するように設計さ れていません。

使用する装置を設定する場合、次の点に注意してください。

- コンピュータは、頑丈で平らな場所に置いてください。
- コンピュータを積み重ねたり、密閉空間に置いたり、熱風のあたる場所に設置したり しないでください。適切な換気のために必要な空気の流れを確保するため、装置の通 気孔のあるすべての側面に少なくとも 10.2 cm のすきまがあるようにします。空気 の流れを妨げると、オーバーヒートの原因になったり、機器に損傷を与えたりする恐 れがあります。

警告:カバー(コンピュータカバー、ベゼル、フィラーブラケット、ドライブベイ カバーなどを含む)が 1 つでも取り外された状態で、装置を操作しないでくださ い。

警告:湿度の多い環境で装置を使用しないでください。装置を水などに濡らさな いでください。

- ワイヤの露出、擦り切れ、または損傷のみられる電源ケーブルを含め、損傷のある装 置は使用しないでください。
- 雷雨の時や長期間使用しない場合は、デバイスとすべての周辺機器(内蔵またはオプ ションのモデムやテレビチューナーを含む)を壁のコンセントから外してください。
- 装置の通気孔や開口部にいかなる物質も入れないでください。開口部に異物を押し込む と、内部のコンポーネントがショートして、発火や感電の原因となる場合があります。
- ノートブックコンピュータまたはアダプタの底面が肌に直接触れる状態で長時間使用 しないでください。長時間使用すると、底面に熱が蓄積される可能性があります(特 に AC 電源が入っているとき)。肌に直接触れる状態での長時間の使用は、肌に不快 感、あるいは火傷を引き起こす場合があります。
- 装置が正常に動作しない場合は、Alienware (詳細については、[72](#page-71-0) ページの 「ALIENWARE へのお問い合わせ」を参照)、正規の取扱店、または小売店で購入 された場合にはサービスセンターにご連絡ください。

## デバイスの内部で作業をする場合

製品マニュアルまたはデル提供の手順で説明されている場合を除いて、ご自身で装置の修 理を行わないでください。

また、各種機器の取り付けに関しては、それぞれの手順に必ず従ってください。

PC カードなどの内部コンポーネントは、通常の使用中に非常に高温になる場合がありま す。内部コンポーネントに触れるときは、それらのコンポーネントが充分冷えるまでお待 ちください。

メモリやモデムのアクセスドアを開ける前に、ノートブックコンピュータから電話線を含 むすべてのケーブルを外してください。

この製品には、CD-ROM、CDR/W、DVD ドライブなど内蔵レーザーデバイスを搭載した オプティカルディスクドライブ(ODD)が含まれる場合があります。レーザー光線の被爆 を避けるため、いかなる状況においても ODD アセンブリを分解にしたり開いたりしない でください。

メモ:お使いの光学ストレージデバイスに関する追加ユーザー情報は、 support.jp.dell.com の「マニュアル」の項で参照できます。

これらの ODD は安全基準に準拠しており、US DHHS Standard および IEC/EN60825-1 レーザー安全基準によって Class 1 Laser Products(クラス 1 レーザー製品)に分類され ています。これらの ODD デバイスにはユーザーが調整できる部品、またはユーザーによ る保守や交換が可能な部品は含まれていません。

### 静電気障害への対処

静電気放電(ESD)は、お使いの装置内部の電子コンポーネントを損傷する恐れがありま す。ESD(静電気放電)を防ぐため、お使いの装置内部の電子コンポーネントに触れる前 に、お使いのコンピュータの I/O パネルの塗装されていない金属面など、アースされて いる金属物体に触れて、身体から静電気を放電してください。また、装置内部の作業をし ている間は、定期的に身体に蓄積された静電気を除去します。

## 電源に関する一般的注意事項

お使いの装置を電源に接続する場合は、以下のガイドラインに従ってください。

- 装置をコンセントに接続する前に定格電圧を調べ、電圧および周波数の必要要件が接 続する電源と適合していることを確認してください。
	- 感電の危険を避けるために、装置の電源ケーブルは、正しい方法でアースされている 電源コンセントに接続してください。装置に三芯電源ケーブルが同梱されている場合 は、アース機能を迂回するアダプタプラグを使用しないでください。または、プラグ やアダプタからアース機能を取り外してください。
- ノートブックコンピュータのすべての電源を取り外すには、コンピュータの電源を切 り、コンセントから AC アダプタを外して、バッテリベイまたはモジュールベイか らバッテリを取り外します。

### コンピュータで AC アダプタを使用する場合:

- このデバイスでの使用を認められた Alienware 製の AC アダプタのみをお使いく ださい。別の AC アダプタを使用すると、発火または爆発を引き起こすことがあり ます。
- お使いのノートブックには、次の AC アダプタシリーズのみをお使いください。

#### -P01E:PA-9E

• AC アダプタをコンピュータの駆動またはバッテリの充電に使用するときは、机の上 や床の上など換気のよい所に AC アダプタを置いてください。

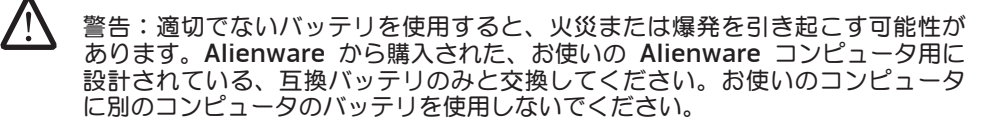

- AC アダプタは通常のコンピュータの動作中でも熱くなることがあります。AC アダ プタの使用中または使用した直後は、取り扱いにご注意ください。
- 自動車シガレットライター用アダプタ、または商用輸送機などに設置された高電圧 (24 VDC)の EmPower コネクタを介して接続されたオートアダプタ DC 電源ケ ーブルは使用しないでください。

### ノートブックデバイスのバッテリに関する注意事項

損傷したバッテリは、負傷の原因となる場合があります。損傷とは、バッテリがへこんだ り、穴が開いたりするような衝撃やショック、火の中に入れること、その他の変形などを 含みます。バッテリを分解しないでください。破損または液漏れしているバッテリパック は、十分注意して取り扱ってください。バッテリが損傷している場合、バッテリセルから 電解液が漏れ、けがをする可能性があります。

### 警告:屋外用アンテナシステムをインストールする際は、アンテナシステムが電 線または電気回路に接触することがないよう、細心の注意を払ってください。接 触した場合は生命への危険が伴う場合があります。

お使いのコンピュータまたはバッテリパックをラジエータ、暖炉、コンロ、電気ヒーター またはその他の発熱器具などの熱源にさらしたり(保管または設置)、温度が 65 ºC を 超えるような場所に置かないでください。過度の高温になると、バッテリセルが曲がった り、破裂したり、発火の原因になることがあります。

### テレビアンテナを安全にお使いいただくための注意

屋外用アンテナシステムは、頭上の電線またはその他の電灯や電気回路の近く、または電 線や電気回路の上に落下する恐れのある場所には設置しないでください。

屋外用アンテナが製品に接続されている場合は、電圧スパイクおよび蓄積された静電気か らの保護を確保するため、アンテナシステムが適切にアースされていることを確認しま す。適切な柱および支柱のアース、放電ユニットへの引込線のアース、アースコンダクタ のサイズ、アンテナ放電ユニットの設置場所、アース電極の接続、およびアース電極要件 についての情報は、管轄の電気規定を参照してください。

アメリカ合衆国のユーザーおよび設置者 ー 適切な柱および支柱のアース、放電ユニッ トへの引込線のアース、アースコンダクタのサイズ、アンテナ放電ユニットの設置場所、 アース電極の接続、およびアース電極要件についての情報は、アメリカ合衆国電気規 制、UNICODE/NFPA No.70 の規約 810.21 を参照してください。

 $\sum_{i=1}^{n}$ 警告: CATV システム設置者 - National Electric Code (NEC) 820.93 項、UNICODE/NFPA 70:2005(米国/カナダ)、および EN60728-11:2005 標準(欧州連合)、あるいはその両方では、適切なアースについてのガイドライ ンが提示されており、同軸ケーブルのシールドは、建物のアースシステムの可能 な限りケーブルの入り口近くに接続する必要があると指定しています。

欧州連合加盟国のユーザーおよび設置者 - アースコンダクタのサイズ、アンテナ放電 ユニットの設置場所、アース電極の接続、およびアース電極要件を含む、電源分散シス テムからのアンテナの分離、大気中過電圧保護、アンテナシステムの保護、アンテナ システムのアースおよび固定、および屋外用アンテナの機械的安定性についての情報 は、EN60728-11:2005 を参照してください。

#### アンテナの接地の例

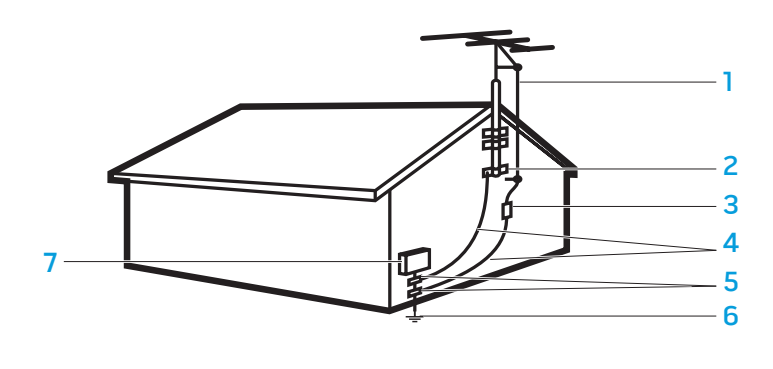

- 1 アンテナ引込み線 5 接地クランプ
- 3 アンテナ放電ユニット (NEC 810-20 項)
- 4 アースコネクタ (NEC 810-21 項)

2 接地クランプ 6 電気サービス電極システム (NEC 規約 250.52)

7 電気サービス装置

メモ:NEC とは United States National Electric Code(NEC)UNICODE/ NFPA 70:2005 を指しています。お住まいの地域でのインストール要件について は、現地の電気規則を参照してください。

警告:イヤホンまたはヘッドフォンからの過度の音圧は、聴力の損傷または損失 の原因になる場合があります。ボリュームコントロールおよびイコライザの設定 を中間位置以外に調節すると、イヤホンまたはヘッドフォンの出力電圧のみなら ず、音圧レベルも上がる可能性があります。イヤホンまたはヘッドフォンの出力 を左右する要因として、製造元(例えばオペレーティングシステム、イコライザ ソフトウェア、ファームウェア、ドライバなど)が指定したもの意外を使用する と、イヤホンまたはヘッドフォンの出力電圧のみならず、音圧レベルも上がる可 能性があります。製造元が指定した以外のイヤホンまたはヘッドフォンを使用す ると、音圧レベルが上がる可能性があります。

## 作業姿勢に関する情報

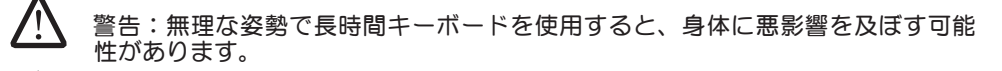

**N** 警告:ディスプレイまたは外付けモニタ画面を長時間見続けると、眼精疲労の原 因となる場合があります。

人間工学に関する詳細については、規制順守に関するホームページ、www.dell.com の www.dell.com/regulatory\_compliance を参照してください。

Weitere Informationen zur Ergonomie finden Sie auf unserer Website www.dell.com unter: www.dell.com/regulatory\_compliance。

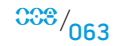

## 環境上の配慮事項

## リサイクル情報

使用済みのコンピュータハードウェア、モニタ、プリンタ、およびその他の周辺機器は、 環境にやさしい方法で廃棄されることを弊社はお勧めしています。考えられる廃棄方法と しては、部品や製品を再利用したり、製品、コンポーネント、材料をリサイクルすること があげられます。

Alienware の世界規模におけるリサイクリングプログラムに関する具体的な情報につい ては、www.dell.com/recyclingworldwide を参照してください。

## 廃電気電子機器(WEEE)指令

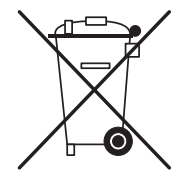

EU においてこのラベルは、本製品を家庭廃棄物と一緒に処分してはなら ないということを意味しており、回収および再利用が行えるよう適切な 機関に届ける必要があります。お住まいの国での本製品のリサイクル方 法に関しては、www.euro.dell.com/recycling を参照してください。

トルコ-EEEは、「電気および電子機器内における特定の危険物質の使用 制限規定」による指示を遵守します。

## バッテリの廃棄

**A** 

注意:バッテリを火の中に投じたり、通常の家庭のゴミと一緒に捨てたりしない でください不要になったバッテリは、貴重な資源を守るために廃棄しないで、デ ル担当窓口:デル PC リサイクルデスク(電話 044-556-3481)へお問い合わせ ください。

> ノートブックコンピュータには、リチウムイオンバッテリまたは ニッ ケル水素バッテリおよび予備バッテリが使用されています。デスクトッ プコンピュータには、コイン型リチウムバッテリが使用されています。 コンピュータでのバッテリ交換手順については、お使いのノートブック のマニュアルを参照してください。予備バッテリは寿命が大変長いの で、取り替える必要はないと思われます。ただし、予備バッテリを交換 することが必要な際、お使いのノートブックのマニュアルに予備バッテ リを取り外す手順が記載されている場合を除いては、バッテリの交換は 指定のサービス技術者が行う必要があります。

コンピュータのバッテリを火の中に投じたり、通常の家庭のゴミと一緒に捨てたりしない でください。バッテリが破裂する恐れがあります。不要になったバッテリは、貴重な資源 を守るために廃棄しないで、デル担当窓口:デル PC リサイクルデスク(電話 044-556- 3481)へお問い合わせください。

電池指令

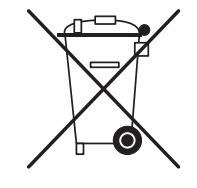

EU においてこのラベルは、本製品のバッテリを個別に回収し、家庭廃棄 物と一緒に処分すべきではないということを意味します。バッテリ内の 物質は健康および環境に害を与える可能性があり、ユーザーは電池廃棄 ·イクルすることで、環境の保護、維持および質の向上に寄与す る役目を担っています。お住まいの地域の自治体、または小売店に連絡 し、利用可能な回収およびリサイクル方法の詳細についてお問い合わせ ください。または、www.euro.dell.com/recycling をご覧ください。I

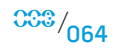

#### 付録 B:安全、環境、および認可機関に関する詳細情報

### REACH (Registration, Evaluation, and Authorization of Chemicals)

REACH は欧州共同体 (EU) の化学物質規制組織です。重量比 (w/w) 0.1 %を超える濃 度でデル製品に含まれている高懸念物質に関する情報は、www.dell.com/downloads/ global/corporate/environ/Dell\_REACH\_SVCH\_Table.pdf を参照してください。

### 過塩素酸塩物質

本製品のコイン型電池は過塩素酸塩を含有しており、リサイクルまたは廃棄の際に特殊な 処理が必要になる場合があります。www.dtsc.ca.gov/hazardouswaste/perchlorate を参照してください。

## 認可機関の情報

電磁的両立性(EMC)、認可機関の追加情報、および安全にお使いいただくためのベ ストプラクティスに関しては、規制順守に関するホームページ (www.dell.com の www.dell.com/regulatory\_compliance を参照してください。

## 飛行機内での利用規制

電子デバイスと、バッテリパックの使用や持ち込みに適用される航空機内での規制事 項を確認および順守してください。詳細に関しては、規制順守に関するホームページ (www.dell.com の www.dell.com/regulatory\_compliance を参照してください。

## 輸出規制

本書に記載されている製品は、テクノロジおよびソフトウェアを含めて、米国の税関およ び輸出管理に関する法律および規制、そして製品を生産または輸出する国の税関および輸 出管理に関する法律および規制の制約を受けることを、お客様が了承するものとします。 お客様は、これらの法律および規制に従うことに同意するものとします。さらに、米国の 法律に従い、禁止されているエンドユーザーまたは禁止されている国への製品の販売、リ ース、その他の移譲はできません。

またさらに、大量破壊用の武器に関係する活動に従事するエンドユーザーへの製品の販 売、リース、その他の移譲、またはそのようなユーザーによる製品の使用はできません。 これらの活動には、核兵器、原料、施設、またはミサイルの設計、開発、生産、使用に関 係する活動、およびミサイル計画、化学兵器、生物兵器の支援が含まれますが、これに限 定されるものではありません。

## 追加情報の参照先

お使いのコンピュータ、ディスプレイ、および個々のコンポーネント(ストレージド ライブ、PC カード、その他の周辺機器など)に関する追加ユーザー情報については、 support.jp.dell.com を参照してください。

## 各国固有の安全、認可機関、および環境に関する追加情報

Restrictions of Usage Information

### **For Products With Wireless LAN / 802.11 Interfaces**

Products that fall into this category are denoted by inclusion of the Class 2 identifier symbol (exclamation mark in a circle) accompanying the CE Mark on the products regulatory label, or on the 802.11 plug-in card, example below:

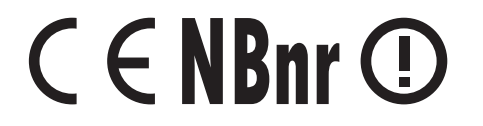

/N NOTE: The Notified Body number denoted by 'NBnr' will only be present when required and has no bearing on the usage restriction whether present or not.

#### **France**

### For Mainland France

- 2.400 2.4835 GHz (Channels 1-13) authorized for indoor use
- 2.400 -2.454 GHz (Channels 1-7) authorized for outdoor use

### For Guiana and Reunion

- 2.400 2.4835 GHz (Channels 1-13) authorized for indoor use
- 2.420 2.4835 GHz (Channels 5-13) authorized for outdoor use

### For all French Territories

• Only 5.15 -5.35 GHz authorized for 802.11a

### **Italy**

A general authorization is requested for outdoor use in Italy. The use of these equipments are regulated by:

- D.L.gs 1.8.2003, n. 259, article 104 (activity subject to general authorization) for outdoor use and article 105 (free use) for indoor use, in both cases for private use.
- D.M. 28.5.03, for supply to public of RLAN access to networks and telecom services.

## その他の各国特有の情報

### **European Union**

#### Abbreviated R&TTE Directive 1999/5/EC Compliance Statement

Hereby, Alienware Inc. declares that all CE Marked Alienware products incorporating Radio and Telecoms Terminal Equipment functionality are in compliance with the essential requirements and other relevant provisions of Directive 1999/5/EC.

#### **Danmark**

#### Sikkerhed ved tv-antenne

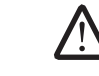

ADVARSEL: Hvis der følger en galvanisk ledningsadskiller med computeren, skal den galvaniske ledningsadskiller bruges i forbindelse med koaksialkablets stik. Se produktets dokumentation for instruktioner.

### **United States**

### Display Lamp Disposal (U.S. Only)

LAMPS INSIDE THIS PRODUCT CONTAIN MERCURY (Hg) AND MUST BE  $(Hg)$ RECYLCED OR DISPOSED OF ACCORDING TO LOCAL, STATE, OR FEDERAL LAWS. FOR MORE INFORMATION, CONTACT THE ELECTRONIC INDUSTRIES ALLIANCE AT WWW.EIAE.ORG. FOR LAMP SPECIFIC DISPOSAL INFORMATION. CHECK WWW.LAMPRECYCLE.ORG.

### **Suomi**

TV-antennin turvallisuus

VAROITUS: Jos tietokoneessa on galvaaninen eristin, sitä on käytettävä sarjassa koaksiaaliantennikytkimen kanssa. Katso ohjeita tuotteen oppaista.

### 日本

AC プラグアダプタの接続

警告: AC プラグアダプタを使用する場合、緑色のアース線と電源のリード線が接 触しないように注意してください。感電、発火またはコンピュータを損傷させる 原因となります。

<u>/\</u> メモ: 日本で利用できる一部のデバイスには、AC プラグアダプタが付いていませ  $h_{\alpha}$ 

- 1. 金属製のアースコネクタをコンセントのアース端子に接続します。
	- a. アース端子を緩めます。

b. 金属製のアースコネクタをアース端子の後ろ側に挿入し、アース端子を締めま す。

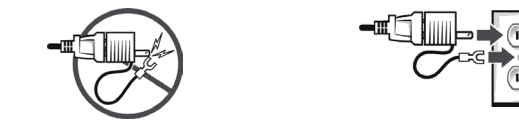

2. AC 電源ケーブルをコンセントに接続します。

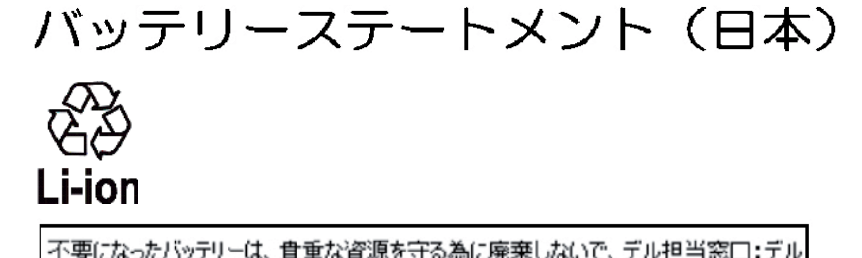

|不要になったバッテリーは、貴重な資源を守る為に廃棄しないで、デル担当窓口:デル<br>|POリサイクルデスク(電話044-556-3481)へお問い合わせください。

Alienware 製品のリサイクルに関しては、

http://www.dell.com/jp/recycle/cons\_recycle にある消費者用 Dell リサイクルサ ービスまでご連絡ください。

### 한국

### 에너지 관련 정보

본 제품의 소비 전력은 플러그를 뽑은 상태에서는 제로가 될 수 있습니다.

### **Norge**

### Generell strømsikkerhet

Hvis produktet leveres med en 3-stiftet strømledning, skal strømledningen bare settes i en jordet stikkontakt.

### TV-antennesikkerhet

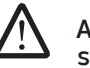

ADVARSEL: Det kan oppstå en potensiell farlig situasjon som skyldes spenningsforskjeller mellom skjermingen av den koaksiale kabelen til kabelfordelingssystemet og jordingen av det lokale utstyret (vanligvis det jordede chassiset til PC-systemet). Unngå eventuelle farer ved å foreta inngangstilkobling for antenne/kabel fra TV-forsterkerkortet til et kabelfordelingssystem gjennom en galvanisk isolator (følger ikke med alle datamaskiner).

### **Sverige**

#### Allmän elsäkerhet

Om produkten levereras med en 3-polig strömsladd, får den endast anslutas till ett jordat eluttag.

### Säkerhet för TV-antenner

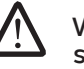

VARNING! Om en galvanisk isolator medföljer datorn, måste den seriekopplas med koaxialantennens kontakt. Anvisningar finns i produktdokumentationen.

## 台灣

### 公司聯絡詳細資料

依照商品檢驗法案第 11 條條文,Dell 提供對於本文件所涉及產品在台灣地區認證 機構的公司聯絡細節:

Dell B.V. 台灣分公司 台灣台北市大安區敦化南路二段 218 號 20 樓

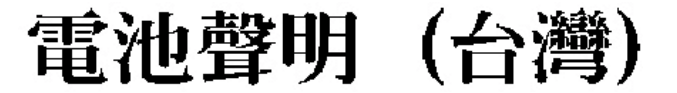

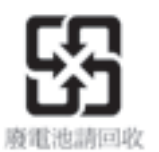

### Information para NOM (únicamente para México)

La información siguiente se proporciona en el dispositivo o dispositivos descritos en<br>este documento, en cumplimiento con los requisitos de la Norma oficial mexicana (NOM):

Importador:

Dell México S.A. de C.V. Paseo de la Reforma 2620 - 11° Piso Col. Lomas Altas 11950 México, D.F.

### Equipos portátiles

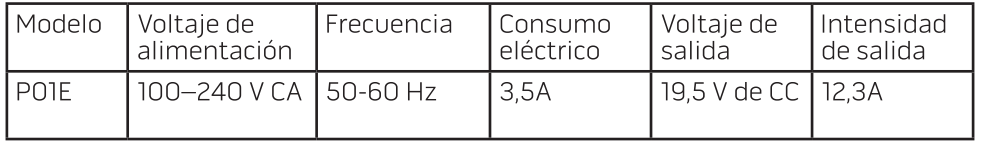

## 付録 C:Dell ソフトウェア製品ライセンス契約

本契約書は、ユーザーであるお客様と Dell Products L.P または Dell Global B.V. (以下、「Dell」とします)との法的な契約となります。本契約書は、Dell されているすべてのソフトウェアに適用されます。お客様と本ソフトウェア(以下、総称 として「ソフトウェア」とします)の製造者または所有者間で個別にライセンス契約を締 結することはできません。本契約書は、ソフトウェアまたは知的所有権の販売のためのも のではありません。ソフトウェアに対するおよびソフトウェアに含まれる、すべての所有 権と知的所有権は、ソフトウェアの製造者または所有者が所有しています。本契約書の下 に明確に認められていない権利については、ソフトウェアの製造者または所有者にありま す。本ソフトウェアのパッケージを開梱または開封したり、本ソフトウェアをインストー ルまたはダウンロードしたり、あらかじめ本製品にロードされているまたは組み込まれ ている本ソフトウェアを使用したりされますと、本契約書の条項に同意したとみなされ ます。これらの条項に同意できない場合は、すべてのソフトウェア製品(ディスク、印刷 物、およびパッケージ)をただちに返却し、あらかじめ本製品にロードされているまたは 組み込まれているソフトウェアを削除してください。

本ソフトウェアの複製は、任意の時点において 1 台のコンピュータにのみインストール して使用することができます。本ソフトウェアの複数のライセンスを所有されている場合 は、ライセンスを所有する限りいつでも、ライセンスの数だけ複製を使用できます。コン ピュータの一時メモリまたは永久ストレージにソフトウェアがロードされている場合を「 使用」とします。本ソフトウェアを配布する各コンピュータに、個別のライセンスがある 場合に(限り)、他のコンピュータへの配布を唯一の目的として、ネットワークサーバー にインストールされている場合は「使用」としません。ネットワークサーバーにインスト ールされたソフトウェアを使用するユーザー数が、ライセンス数を超えないようにしてく ださい。ネットワークサーバーにインストールされた本ソフトウェアを使用するユーザー 数がライセンス数を超える場合は、ユーザー数と同数のライセンスを購入してから本ソフ トウェアの使用を許可してください。お客様が Dell の販売会社または Dell の関連会社 から製品をご購入された場合、お客様は、Dell または Dell により指名された代理人に対 して、通常の営業時間内に本ソフトウェア使用に関する監査を行う権利を付与すること、 このような監査では Dell に協力することに同意すること、かつ、本ソフトウェア使用に 関連するすべての記録を Dell に提供することに同意したとみなされます。監査は、お客 様が本契約書の条項を遵守しているかに関する確認に限定されます。

本ソフトウェアはアメリカ合衆国の著作権法および国際条約によって保護されています。 本ソフトウェアは、バックアップまたはアーカイブの目的でのみ、複製を一部作成できま す。また、オリジナルのソフトウェアをバックアップまたはアーカイブの目的でのみ保存 することを条件として、一台のハードディスクに本ソフトウェアをインストールできま す。お客様は、本ソフトウェアを賃貸またはリースしたり、本ソフトウェアに同梱の印刷 物を複製することはできません。ただし、お客様が複製を保持せず、被譲渡者が本条項に 同意した場合は、ソフトウェアおよびすべての同梱物を Dell 製品の販売または譲渡の一 部として永久的に譲渡することができます。譲渡する場合は、必ず最新のアップデートと すべての旧バージョンが含まれていなければなりません。本ソフトウェアのリバースエン ジニアリング、逆コンパイル、または逆アセンブリを行わないでください。お客様のコン ピュータに付属のパッケージに、CD-ROM、3.5 インチディスクおよび 5.25 インチデ ィスクが同梱されている場合は、お客様のコンピュータに適したディスクのみ使用してく ださい。他のコンピュータまたはネットワークでそれらのディスクを使用したり、本契約 書で許可される以外の他のユーザーに、貸与、賃貸、リース、または譲渡することはでき ません。

#### 限定保証

Dell では、お客様に本ソフトウェアディスクが配送された日から 90 日間、通常の使用 において材質または製作上の欠陥を生じないことを保証いたします。この保証はお客様に 限定され、譲渡することはできません。すべての黙示的保証は、お客様が本ソフトウェア を入手した日から 90 日間に制限されます。国や地域によっては黙示的保証期間が制限 されることがないので、この限定保証はお客様に適用されない場合があります。Dell お よびその供給業者の責任範囲およびお客様の救済措置は、次のいずれかに制限されます。 (a)ソフトウェアの購入代金を返却する。(b)お客様のコストとリスクの下で、本保証 を満たさないソフトウェアが返却許可番号付きで Dell に返却された場合は、新しいソフ トウェアと交換する。事故、誤用、乱用、または Dell サポート以外のサービスや修正が 原因でソフトウェアの機能に不具合が生じた場合は、本限定保証は無効となります。交換 されたソフトウェアの保証期間については、オリジナルのソフトウェアの残余保証期間ま たは 30 日間のいずれか長い方が適用されます。

Dell は、ソフトウェアの機能がお客様の要求に合うこと、またはソフトウェアの動作が 妨げられない、またはエラーが無いことは保証しません。お客様が期待する成果を得るた めのソフトウェアの選択、使用、および使用結果につきましては、お客様の責任とさせて いただきます。

## アメリカ合衆国政府の権利制限

ソフトウェアおよびマニュアルは、48 C.F.R. 2.101 に規定される「commercial items」 (販売用アイテム)であり、48 C.F.R. 12.212<br>computer software」(販売用コンピュー software」(販売用コンピュータソフトウェア)および「commercial computer software documentation」(販売用コンピュータソフトウェアマニュアル) からなります。48 C.F.R. 12.212 および 48 C.F.R. 227.7202-1 から 227.7202-4 までで一 貫してあるように、すべての米国政府のエンドユーザーは、ここに述べられる権利ととも にソフトウェアおよびマニュアルを取得します。契約者 / 製造者は Dell Products, L.P. であり、その所在地は One Dell Way, Round Rock, TX 78682 です。

### 一般的注意事項

本ライセンスは解除されない限り有効です。上記に定められている条件により、または、 本契約条項に従わない場合に本契約は解除されます。解除の際は、お客様は本ソフトウェ アとその同梱物、およびすべての複製を破棄するものとします。本契約は、テキサス州法 に定められています。本契約書の条項は分離されることがあります。施行できない条項が あることが判明しても、本契約書の他の条項、条件、または要件の施行には影響しませ ん。本契約書は、被譲渡者および譲渡者を拘束します。Dell およびお客様は、本ソフト ウェアまたは本契約書に関して、陪審による裁判を受ける権利を法律で認められた範囲内 で放棄することに合意します。本権利放棄が無効な国や地域では、適用されない場合があ ります。本契約書をお読みになり、ご理解のうえ、また条件に同意し、本契約書が本ソフ トウェアに関するお客様と Dell との契約の完全かつ独占的条件であることをご確認くだ さい。(Rev. 012306)

Dell およびその販売業者は、ソフトウェアおよびそれに付随するすべての印刷物に関し て、明示的または黙示的であることを問わず、その他一切の保証および条件の要求は受け ません。商品適格性および特定目的への適合に関する黙示的保証および条件を含みます が、これらに限定されるものではありません。本限定保証は、特定の法的権利をお客様に 与えるものです。お客様は、管轄ごとに異なる権利を有することもあります。

ソフトウェアの使用範囲外での使用や、使用できなかった場合に起きた利益の損失、営業 の中断、データの消失、金銭的喪失などあらゆる損害に対し、Dell またはその販売業者 は、そうした損害の可能性を示唆していたとしても、責任は負いません。国や地域によっ ては、偶発的または必然的な損害に対する責任の除外や制限が禁じられているため、一部 のお客様には上記の制限が適用されない場合があります。

## オープンソースソフトウェア

Dell によって提供されているオープンソースソフトウェアは、頒布に伴う特定のライセ ンスの各条項に基づいて使用することができます。

このオープンソースソフトウェアは有用であることを期待して配布されていますが、「現 状のまま」提供されており、市場性または特定用途の適合性に関する暗黙的な保証(ただ) し必ずしもこれらに限定されません)を含めた明示的または暗黙的ないかなる保証も行い ません。いかなる原因によるものであれ、また、いかなる責任理論に基づくものであれ、 契約いかなる事態が発生しようとも、著作権保有者である DELL または寄与メンバー は、直接的、間接的、偶発的、特殊的、典型的、必然的な損傷(代替商品やサービスの提 供コスト、利用機会、データ、収益の損失、ビジネスの中断を含みますが、これらに限り ません)に対する責任を負わないものとします。いかなる原因で発生した場合でも、法的 責任の有無、契約上での示唆、強制法規上にかかわらず、または不法行為(過失やその他 を含む)であったとしても、このソフトウェアの使用から発生したいかなることに対して も責任を負いません。また、そのような可能性が事前に何らかの形で指摘されていたとし ても同様です。

# 付録 D:ALIENWARE へのお問い合わせ ウェブサイト

メモ:インターネットにアクセスできない場合には、注文書、配送伝票、請求 書、あるいはデル製品カタログよりお問い合わせ情報を入手できます。

デルでは、各種のオンラインとお電話によるサポートおよびサービスのオプションを提供 しています。ご利用状況は国や製品により異なるため、いくつかのサービスはお客様の地 域でご利用できない場合があります。

営業、テクニカルサポート、またはカスタマーサービスの問題に関するデルへのお問い合 わせは次の手順を実行します。

- 1. support.jp.dell.com にアクセスします。
- 2. ページの下部にある 国 /地域 ドロップダウンメニューで、お客様の国または地域を 確認します。
- 3. ページの左側にある お問い合わせ をクリックします。
- 4. 必要に応じて、該当するサービスまたはサポートリンクを選択します。
- 5. お客様のご都合の良いデルへのお問い合わせ方法を選択します。

<span id="page-71-0"></span>Alienware 製品およびサービスについては、次のウェブサイトを参照してください。

- www.dell.com
- www.dell.com/ap (アジア太平洋地域のみ)
- www.dell.com/jp(日本)
- www.euro.dell.com (ヨーロッパ)
- **www.dell.com/la**(ラテンアメリカとカリブ諸国)
- www.dell.ca(カナダ)

Alienware サポートは、次のウェブサイトからアクセスできます。

- support.dell.com
- support.jp.dell.com (日本)
- support.euro.dell.com (ヨーロッパ)
- support.la.dell.com (アルゼンチン、ブラジル、チリ、メキシコ)
## 付録 E:重要な情報

- システムリカバリを行う前、または修理やアップグレードのためにお使いのノートブ ックを送付する前には、すべてのデータのバックアップを行ってください。
- 返品が必要な場合に備えて、元の梱包箱をすべて保管しておくようにしてください。
- お使いのノートブックに装備されているコンポーネントをアップグレードする場合 は、テクニカルサポート部門(1-888-254-3625)にご連絡ください。弊社では、今 後のサポートに役立てるため、お客様のアップグレードをすべて記録します。

Printed in China Printed on Recycled Paper

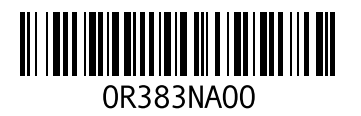